## **ComColor FW Series** 5230/5230R/5231/5231R/5000/5000R/2230

**ComColorblack FW Series** 1230/1230R

Bu kılavuzda kağıt sıkışması veya başka sorunlarda yapılması gereken işlem açıklanmaktadır.

# **Sorun Giderme Kılavuzu**

# DİKKAT

Bu kılavuzu okuduktan sonra ileride başvurmak için elinizin altında tutun.

"Güvenlik önlemleri" ilave Güvenlik Bilgileri ile birlikte verilir. Kullanmadan önce okuduğunuzdan emin olun.

# <span id="page-2-0"></span>Bu Kılavuz Hakkında

#### Önsöz

Bir ComColor FW Serisi ürün kullandığınız için teşekkür ederiz. Bu kılavuzda, bu makine kullanılırken oluşabilecek sorunların sebepleri ve bunları giderme yöntemleri açıklanmaktadır. Kolay erişebilmek için bu kılavuzu elinizin altında bulundurun.

#### **Aşağıdaki beş kılavuz bu makineyle birlikte verilir.**

#### ● **Hızlı Kılavuz**

Bu kılavuzda temel makine işlemleri ve sarf malzemelerinin nasıl değiştirileceği açıklanmaktadır. Kolay erişebilmek için bu kılavuzu elinizin altında bulundurun. Bu kılavuzu okuyarak başlayın.

#### ● **Kullanıcı Kılavuzu**

Bu kılavuzda kullanım önlemleri ve spesifikasyonların yanında, işlemler ve her bir fonksiyonun ayarları açıklanmaktadır.

Makineyi daha detaylı anlamak için bu kılavuzu okuyun.

#### ● **Yönetici Kılavuzu**

Bu kılavuzda, yönetici tarafından yapılandırılabilen makine ayarları ve opsiyonel ekipmanlar (akıllı kart okuyucu, tarayıcı vb.) açıklanmaktadır.

#### ● **Sorun Giderme Kılavuzu (bu kılavuz)**

Bu kılavuzda kağıt sıkışması veya başka sorunlarda yapılması gereken işlemler açıklanmaktadır.

#### ● **Güvenlik Bilgileri**

Bu kılavuzda güvenlik önlemleri ve spesifikasyonlar açıklanmaktadır.

#### **Bu Kılavuz Hakkında**

- (1) Bu kılavuz RISO KAGAKU CORPORATION şirketinin izni olmadan tamamen veya kısmen çoğaltılamaz.
- (2) Ürün geliştirmeleri sebebiyle bu kılavuzun içeriği önceden haber vermeden değiştirilebilir.
- (3) RISO KAGAKU CORPORATION bu kılavuzun veya makinenin kullanımının hiçbir sonucundan sorumlu tutulamaz.

#### **Ticari Marka Bilgileri**

Microsoft, Windows ve Windows Server, Microsoft Corporation şirketinin ABD ve/veya diğer ülkelerde ya tescilli ticari markaları ya da ticari markalarıdır.

Mac, Mac OS ve Safari, Apple Inc. şirketinin tescilli ticari markalarıdır.

Adobe, Adobe logosu, PostScript ve PostScript 3, Adobe Systems Incorporated şirketinin ABD ve/veya diğer ülkelerde ya tescilli ticari markaları ya da ticari markalarıdır.

ColorSet, Monotype Imaging Inc. şirketinin ABD Patent ve Marka Ofisine tescilli bir ticari markasıdır ve belirli yetki bölgelerinden tescil edilebilir.

 $\bullet$ . QISO. ComColor ve FORCEJET, RISO KAGAKU CORPORATION şirketinin ABD ve diğer ülkelerde bir tescilli ticari markasıdır.

Diğer şirket adları ve/veya ticari markalar, ilgili şirketin ya tescilli ticari markaları ya da ticari markalarıdır.

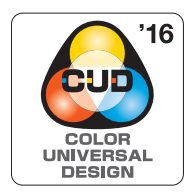

#### **Color Universal Design Sertifikası**

ComColor FW serisinin (makine ve opsiyonel ekipman\*), renk algılamada kişisel farklılıklardan bağımsız olarak daha çok insan için görüşü iyileştiren Color Universal Design göz önünde bulundurularak tasarlandığı Universal Design Organization (CUDO) tarafından sertifikalandırılmıştır.

\* Sertifikalı opsiyonel ekipman: Tarayıcı/Yüz aşağı tamamlayıcı

## <span id="page-3-0"></span>**Bu Kılavuzda Kullanılan Simgeler, Notlar ve Ekran Resimleri**

#### ■ **Bu Kılavuzda Kullanılan Simgeler**

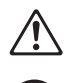

Bu makinenin güvenli kullanım için dikkate alınması gereken önlemleri belirtir.

Dikkat edilmesi gereken veya yasak olan önemli öğeleri belirtir.

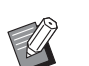

Kullanışlı veya ilave bilgileri belirtir.

#### ■ **Tuş ve Düğme Adları**

Kumanda panelindeki fiziksel tuşlar ve dokunmatik panel ekranındaki veya bilgisayar penceresindeki tuşlar, köşeli parantezlerle [ ] belirtilir.

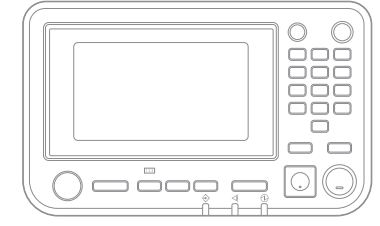

#### ● Kumanda Paneli ● Dokunmatik Panel Ekranı ● Bilgisayar Penceresi

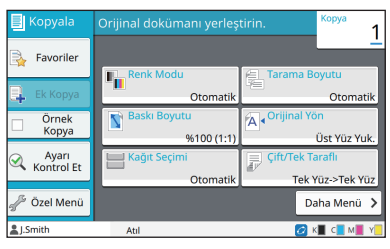

Örnek: [Durdur] tuşuna basın. Örnek: [Renk Modu] tuşuna dokunun.

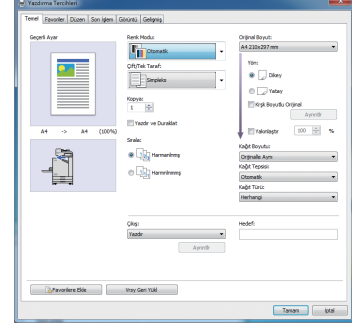

Örnek: [Krşk Boyutlu Orijinal] kutusunu işaretleyin.

#### ■ **Opsiyonel Ekipmanları Adları**

Bu kılavuzda opsiyonel ekipmanların adları, aşağıdaki gösterildiği gibi bir genel terim kullanılarak açıklanmıştır. Her bir ekipman öğesinin özel adı, özgün özellikleri açıklanırken kullanılmıştır.

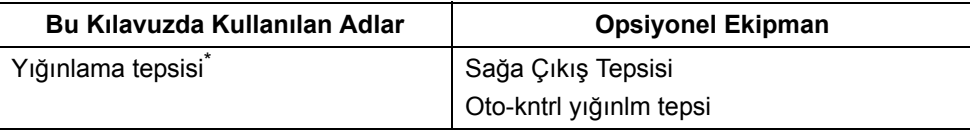

\* Makinenin sağ tarafına bağlanmış olan opsiyonel yığınlama tepsisi.

#### ■ **Bu Kılavuzdaki Resimler ve Çalıştırma Prosedürleri**

- **•** Bu kılavuzdaki çalıştırma prosedürleri, ekran görüntüleri ve çizimler, opsiyonel tarayıcının bağlı olduğu ComColor FW5230/FW5230R modeli içindir.
- **•** Bu kılavuzdaki ekran görüntüleri ve çizimler, bağlı olan opsiyonel ekipman dahil olmak üzere makine modeline ve kullanım ortamına bağlı olarak değişebilir.

• ComColor FW2230 ve ComColor black FW1230/FW1230R'de bazı özellikler ve ekran görünümleri farklıdır.

- [Sistem Bilgileri] ekranındaki sarf malzemesi bilgileri
- Dokunmatik ekranda kopya fonksiyonu için [Renk Modu], [Sayfa Kenarlığı], [Görüntü Kalitesi] ve [Gama Düzeltmesi]
- Yazıcı sürücüsü ekranında [Renk Modu], [Orijinal Türü], [Görüntü Kalitesi], [Gama Düzeltmesi] ve [Ayırma]
- Dokunmatik ekrandaki ve RISO Console ekranındaki kalan mürekkep göstergeleri

# İçindekiler

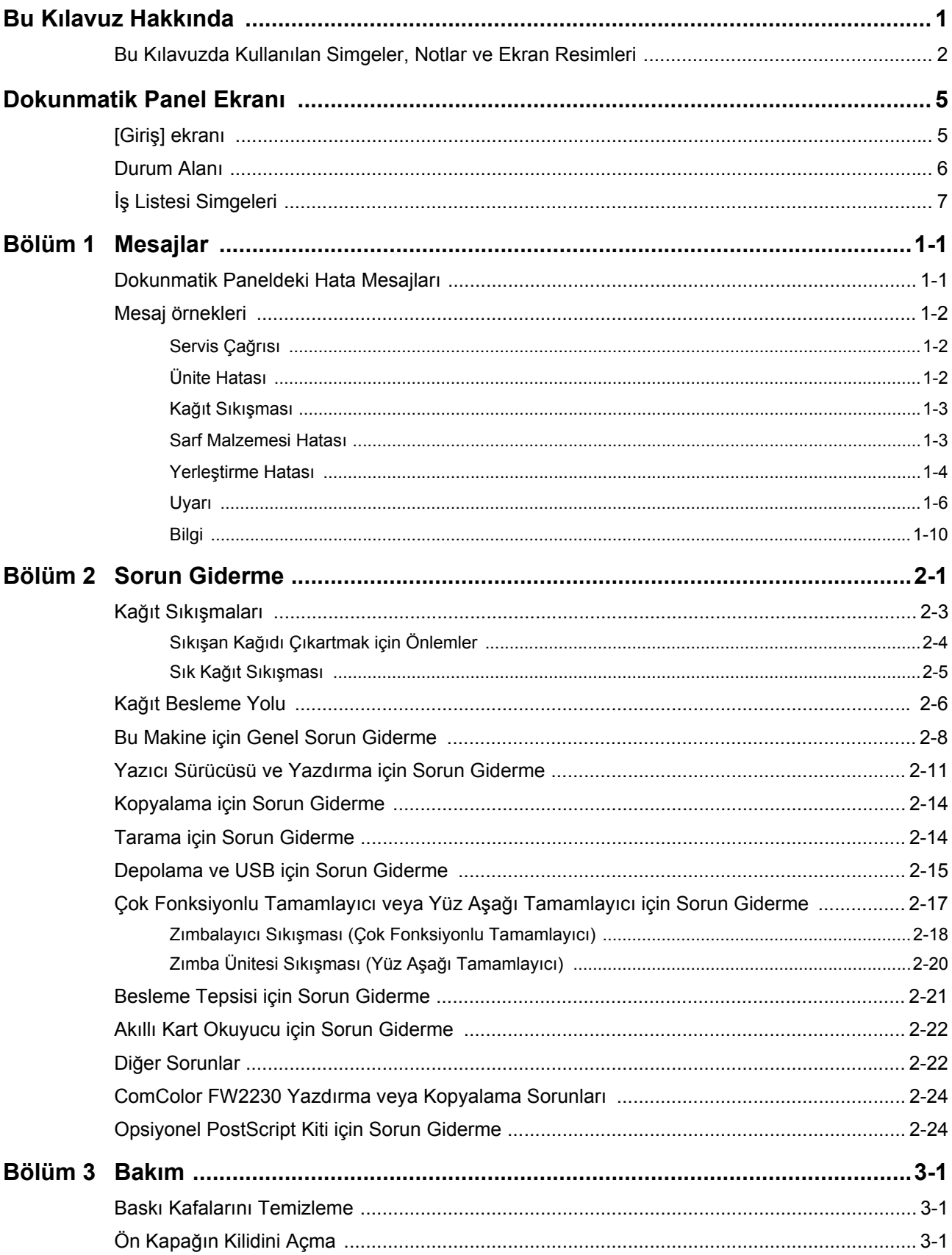

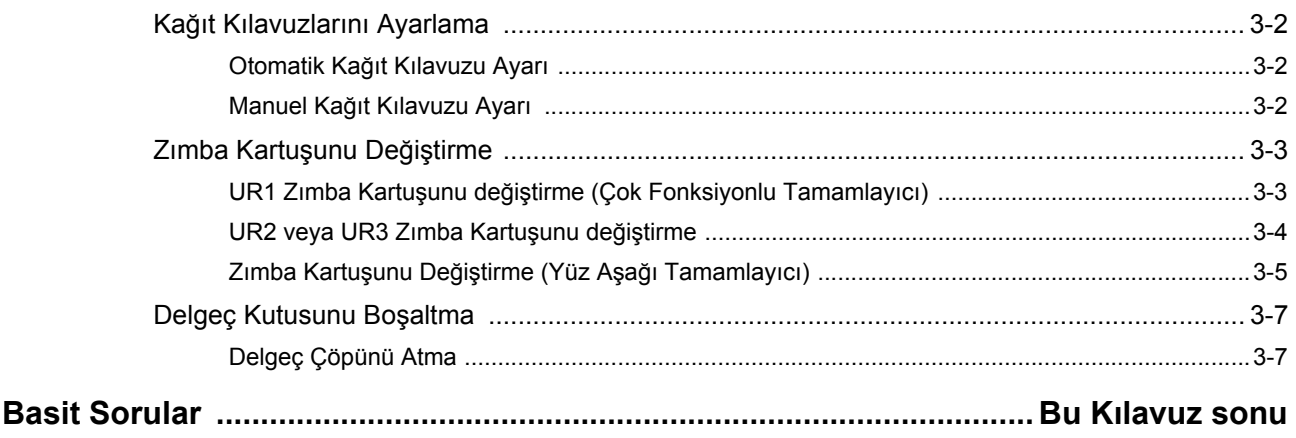

## <span id="page-6-0"></span>**Dokunmatik Panel Ekranı**

Dokunmatik panel işlemler yapmanızı ve makinenin güncel durumunu kontrol etmenizi sağlar. Sorun giderme için bu bölümde açıklanan bilgileri kullanın.

## <span id="page-6-1"></span>**[Giriş] ekranı**

[Giriş] ekranında, bir modun ayarlarına ve fonksiyonlarına erişmek için o mod düğmesine basın. Aşağıda açıklanan bilgileri, her modu tuşuyla veya [Sistem Bilgileri] ekranında kontrol edebilirsiniz.

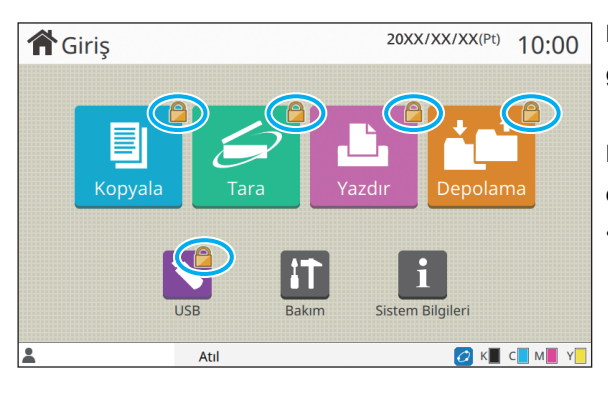

#### **Mod tuşunun üst sağ köşesinde kilit simgesi görüntülendiğinde**

Bir mod tuşunun üst sağ köşesindeki kilit simgesi, o moda erişmek için oturum açmanız gerektiğini bildirir.

• Kullanıcının her bir mod için oturum açması gerekip gerekmediğini yönetici belirler.

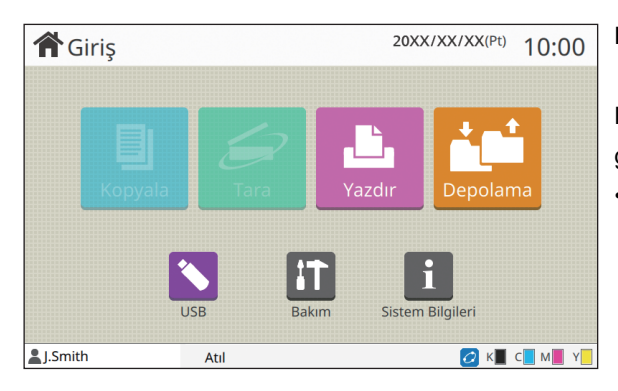

#### **Bir mod tuşu griyse**

Mevcut kullanıcının kullanma yetkisinin bulunmadığı tuşlar griyle gösterilir.

• Yönetici her bir kullanıcı için mod erişim haklarını yapılandırır.

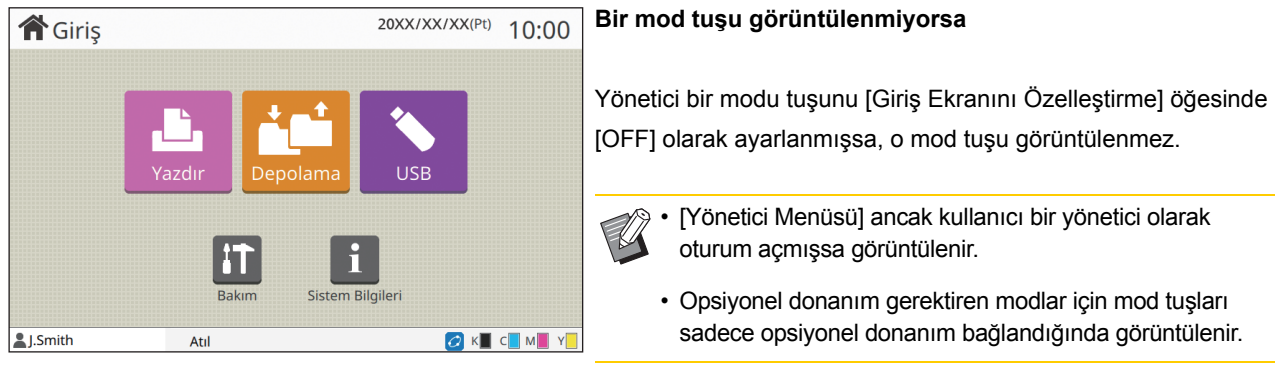

[Kopyala] tuşu ve [Tara] tuşu gizlenmiştir.

ComColor FW Serisi Sorun Giderme Kılavuzu

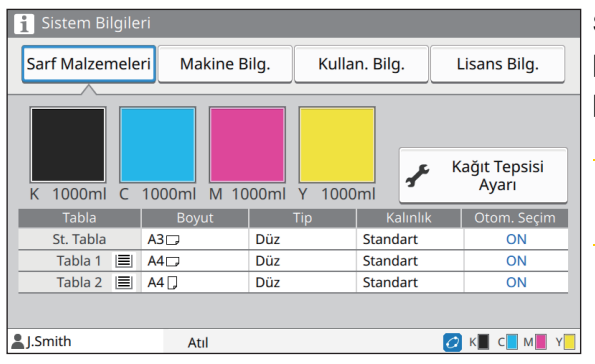

Sarf malzemeleri, makine, kullanıcı ve lisans ile ilgili bilgiler için [Giriş] ekranındaki [Sistem Bilgileri] tuşuna basın.

[Sarf Malzemeleri] ekranı mürekkep ve kağıt durumunu görüntüler.

• [Kullan. Bilg.] ancak bir kullanıcı oturum açtığından görüntülenir.

#### **[Sistem Bilgileri] ekranı**

#### <span id="page-7-0"></span>**Durum Alanı**

Dokunmatik panelin durum çubuğunda aşağıdaki bilgiler görüntülenir.

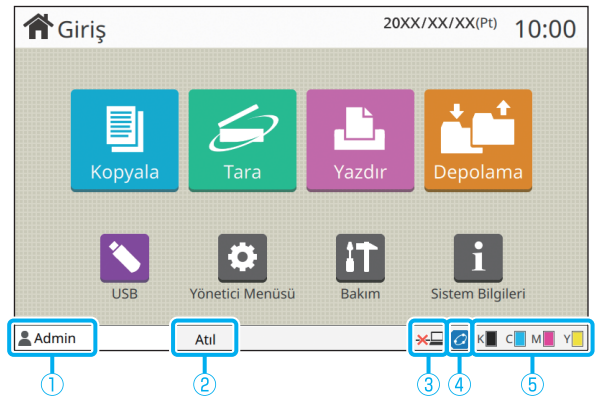

#### a**Kullanıcı adı**

O an oturum açmış olan kullanıcının adı görüntülenir.

#### b**Yazıcı durumu**

[Atıl], [Yazdırılıyor], [Hata] veya [Bazı Üniteler Mevcut Değil] gibi bir açıklamayla makinenin o anki durumu görüntülenir.

#### c**Çevrimdışı**

Bu simge [Çevrimiçi/Çevrimdışı] öğesi [OFF] olarak ayarlandığında görüntülenir.

Simge görüntülendiğinde makine iş almaz.

#### d**FORCEJET bağlantı simgesi**

Bu simge, yazdırma için gerekli tüm parçaların doğru çalıştığını gösterir.

FORCEJET<sup>™</sup> bağlantı simgesinin görüntülenmesi sarf malzemelerine veya ayarlara bağlı olarak değişebilir.

- $|O|$ (sabit yanıyor): RISO mürekkep kullanılıyor
- $\mathcal O$  (sabit yanıyor): RISO harici mürekkep kullanılıyor (sarf malzemesi bilgileri girilmiş)
- (yanıp sönüyor): RISO harici mürekkep kullanılıyor (sarf malzemesi bilgileri girilmemiş)

Sarf malzemeleri ayarları ile ilgili daha fazla bilgi için bkz ["\[Sarf Malzemeleri Bilgi Giri](#page-42-0)şi] ekranı görüntüleniyor." [\(s. 2-23\)](#page-42-0).

#### e**Kalan mürekkep göstergesi**

Her bir mürekkebin çubuğu kalan mürekkep miktarını gösterir. Çubuk yanıp sönmeye başladığında mürekkep kartuşunu değiştirme zamanı gelmiştir. Yanıp sönen renk için yeni mürekkep kartuşu hazırlayın.

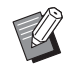

• RISO olmayan mürekkep kullanıldığında kalan mürekkep miktarı görüntülenemez. Kalan mürekkep miktarı göstergesi yerine [―] görüntülenir.

## <span id="page-8-0"></span>**İş Listesi Simgeleri**

[Tamamlandı] ekranındaki iş listesi, iş adlarını ve aşağıdaki iş türü simgelerini görüntüler.

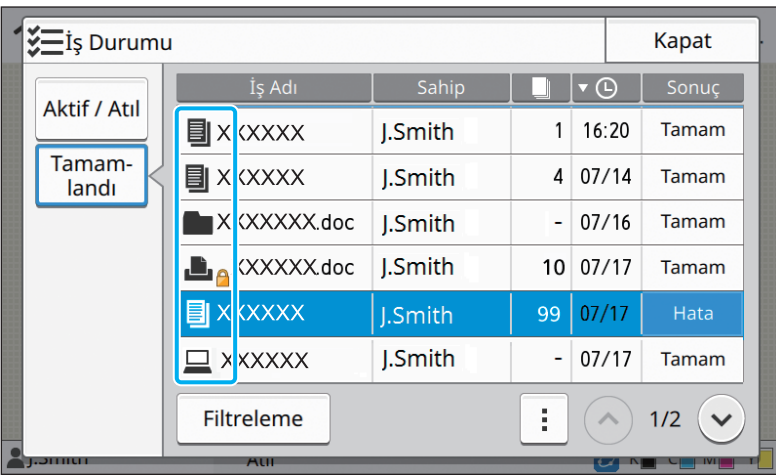

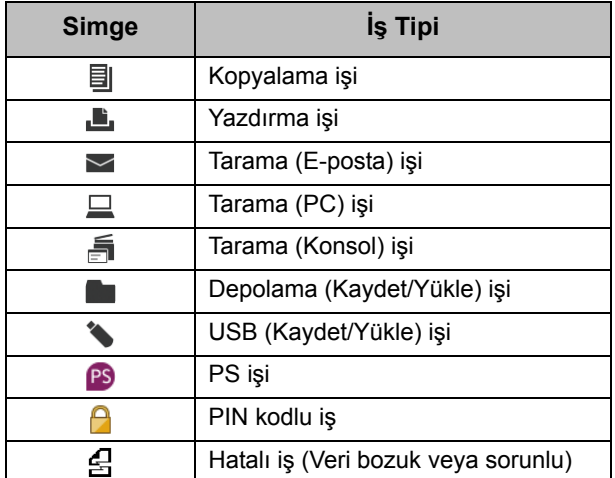

## <span id="page-10-0"></span>**Bölüm 1 Mesajlar**

Bu bölümde, kumanda panelindeki yanıp sönen hata ışığının anlamı, dokunmatik panelde görüntülenen mesajlar ve yapılması gereken işlemler açıklanmaktadır.

Mesaj görüntülendiğinde, mesajdaki talimatları takip ederek sorunu giderin.

#### **Kumanda panelindeki hata ışığı**

Bir hata oluştuğunda, hata ışığı kırmızı yanıp söner.

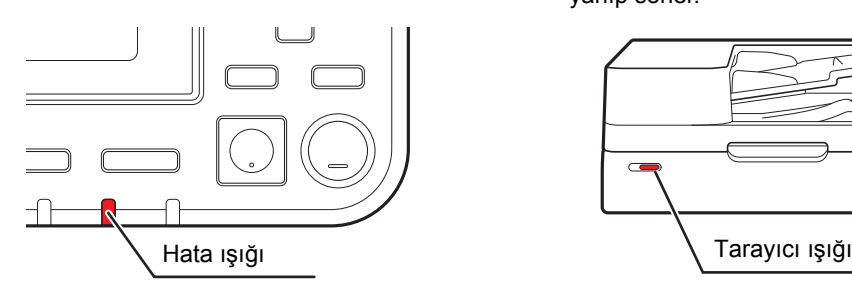

#### **Tarayıcı ışığı**

Tarayıcıda bir hata oluştuğunda, tarayıcı ışığı kırmızı yanıp söner.

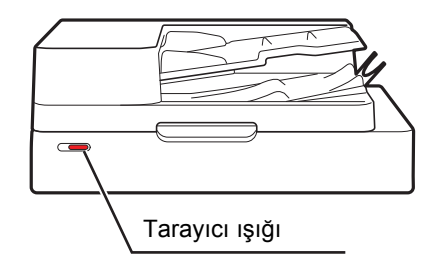

#### <span id="page-10-1"></span>**Dokunmatik Paneldeki Hata Mesajları**

Aşağıdaki resimde gösterildiği gibi, sorunun tanımı ve sorunu giderme talimatları görüntülenir.

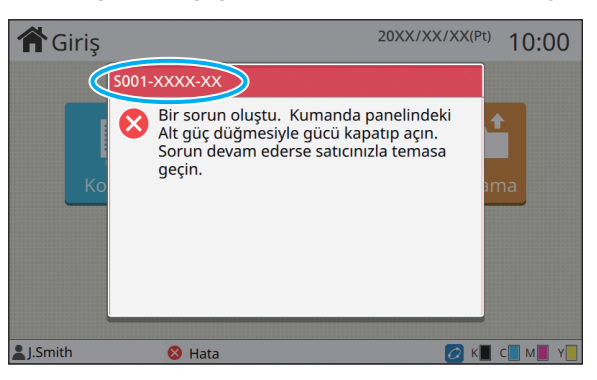

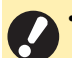

• Hata mesajı ekranının üstünde bir alfanümerik hata kodu görüntülenir.

Servis temsilcinizle temasa geçtiğinizde, bu hata kodunu bildirin.

- Hata kodunun ilk harfi sorunun türünü belirtir.
- Rakamlar sorunun pozisyonuna göre değişir.

#### <span id="page-11-0"></span>**Mesaj örnekleri**

Aşağıda mesaj örnekleri bulunmaktadır. Sorunu gidermek için görüntülenen mesajdaki talimatları takip edin.

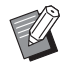

• Bazı mesaj ekranlarında [İptal] ve [Devam] seçenekleri görüntülenebilir. O anki işlemi durdurmak için [İptal] tuşuna dokunun. O anki işleme devam etmek için [Devam] tuşuna dokunun.

#### <span id="page-11-1"></span>**<S000-0000>Servis Çağrısı**

Bir servis yetkilisi tarafından denetim veya onarım yapılması gerektiğinde bu hata mesajı görüntülenir.

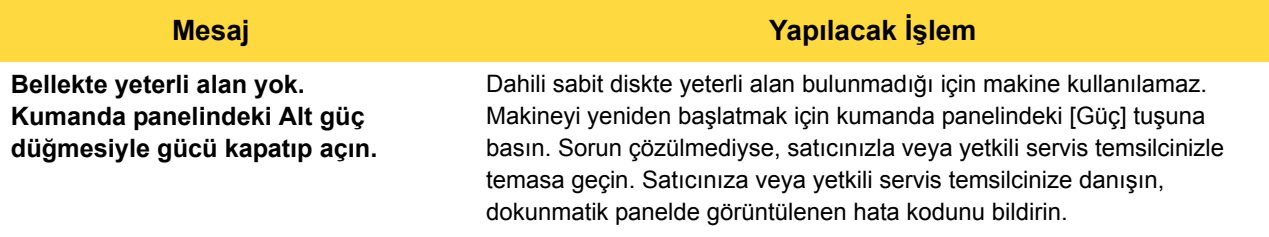

#### <span id="page-11-2"></span>**<U000-0000>Ünite Hatası**

Bir servis yetkilisi tarafından onarım yapılması gerektiğinde bu hata mesajları görüntülenir.

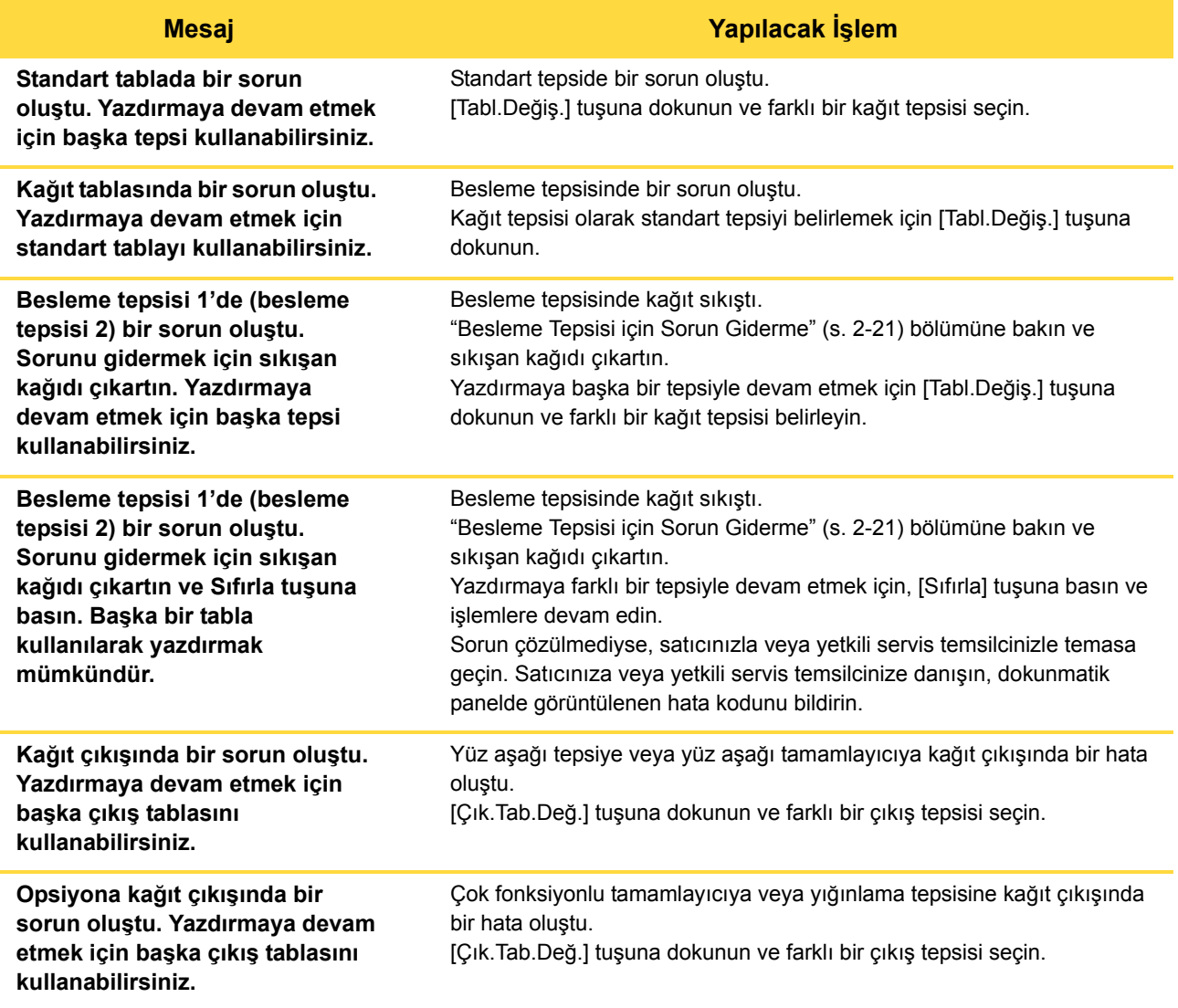

#### <span id="page-12-0"></span>**<X000-0000>Kağıt Sıkışması**

Bu mesaj bir kağıt sıkışması olduğunda görüntülenir.

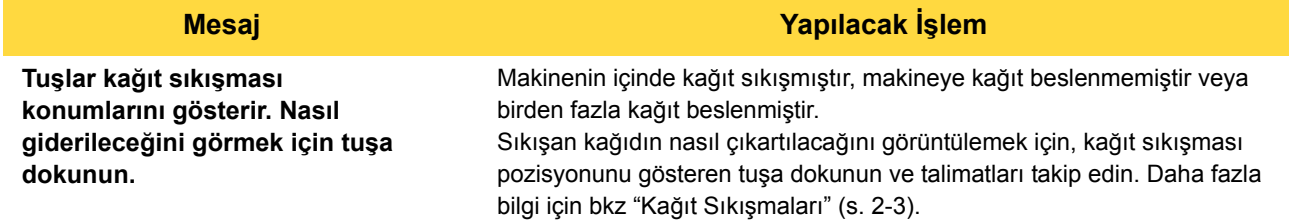

#### <span id="page-12-1"></span>**<Y000-0000>Sarf Malzemesi Hatası**

Bu mesaj, sarf malzemelerinin veya periyodik olarak değiştirilen parçaların değiştirilmesi gerektiğinde görüntülenir.

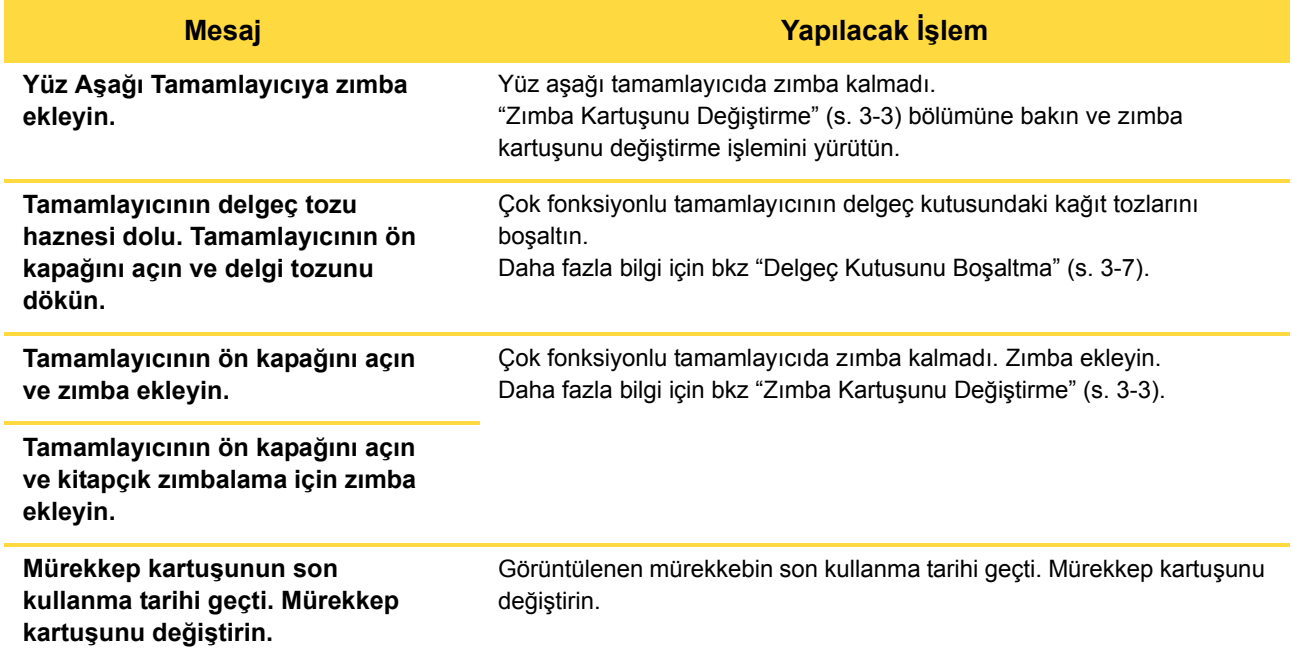

## <span id="page-13-0"></span>**<Z000-0000>Yerleştirme Hatası**

Bu mesaj, bir kapak veya tepsi doğru kapatılmadığında veya bir mürekkep kartuşu doğru takılmadığında görüntülenir.

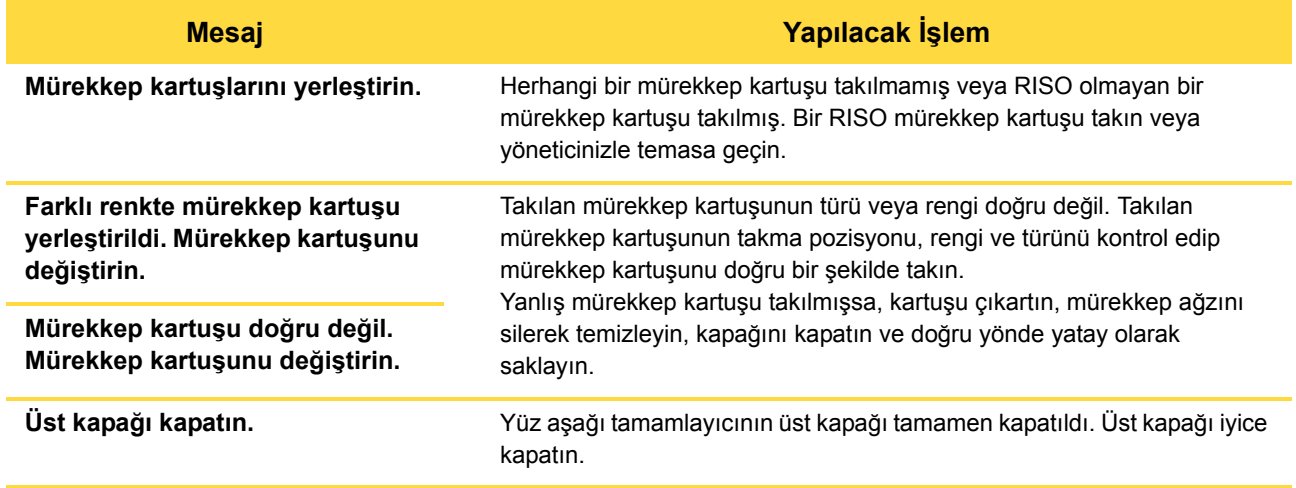

#### **Mesaj Yapılacak İşlem**

#### Sıyırıcı Ünitesini kontrol edin. Sıyırıcı ünitesi doğru kurulmamış.

Sıyırıcı ünitesini tekrar kurun.

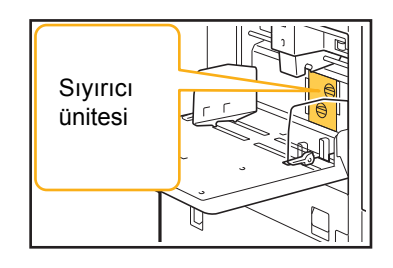

**Sıyırıcı ünitesini kurma**

 $\mathbf{1}$ 

Z

MQ

1 Sıyırıcı ünitesinin serbest bırakmak  $a$ çmak için sıyırıcı kilidini  $(1)$  indirin.

- - 2 Sıyırıcı bırakma koluna basın $(2)$  sıyırıcı ünitesini sökün.

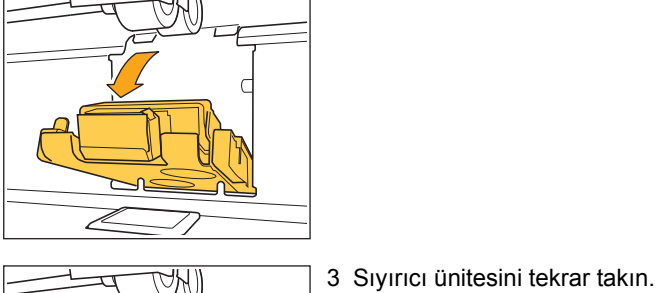

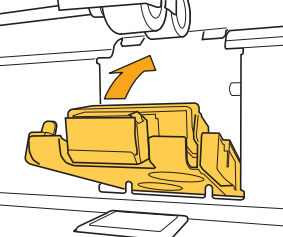

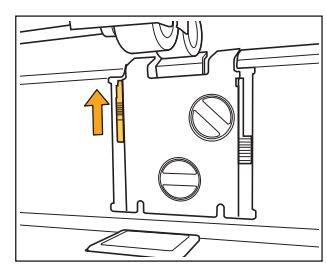

• Sıyırıcı ünitesinin iyice yerleştirilmiş olduğundan emin olun.

4 Sıyırıcı ünitesini kilitlemek için sıyırıcı kilidini kaldırın. Sıyırıcı kilitlenemiyorsa, sıyırıcı ünitesi tam takılmamıştır. Sıyırıcı ünitesinin iyice yerleştirilmiş olduğundan emin olun.

**1**

### <span id="page-15-0"></span>**<W000-0000>Uyarı**

Bu mesajlar, kağıt bittiğinde, çıkış tepsisi dolduğunda, bir çevrebirim cihazı bağlanmadığında veya başka bir sorun olduğunda görüntülenir.

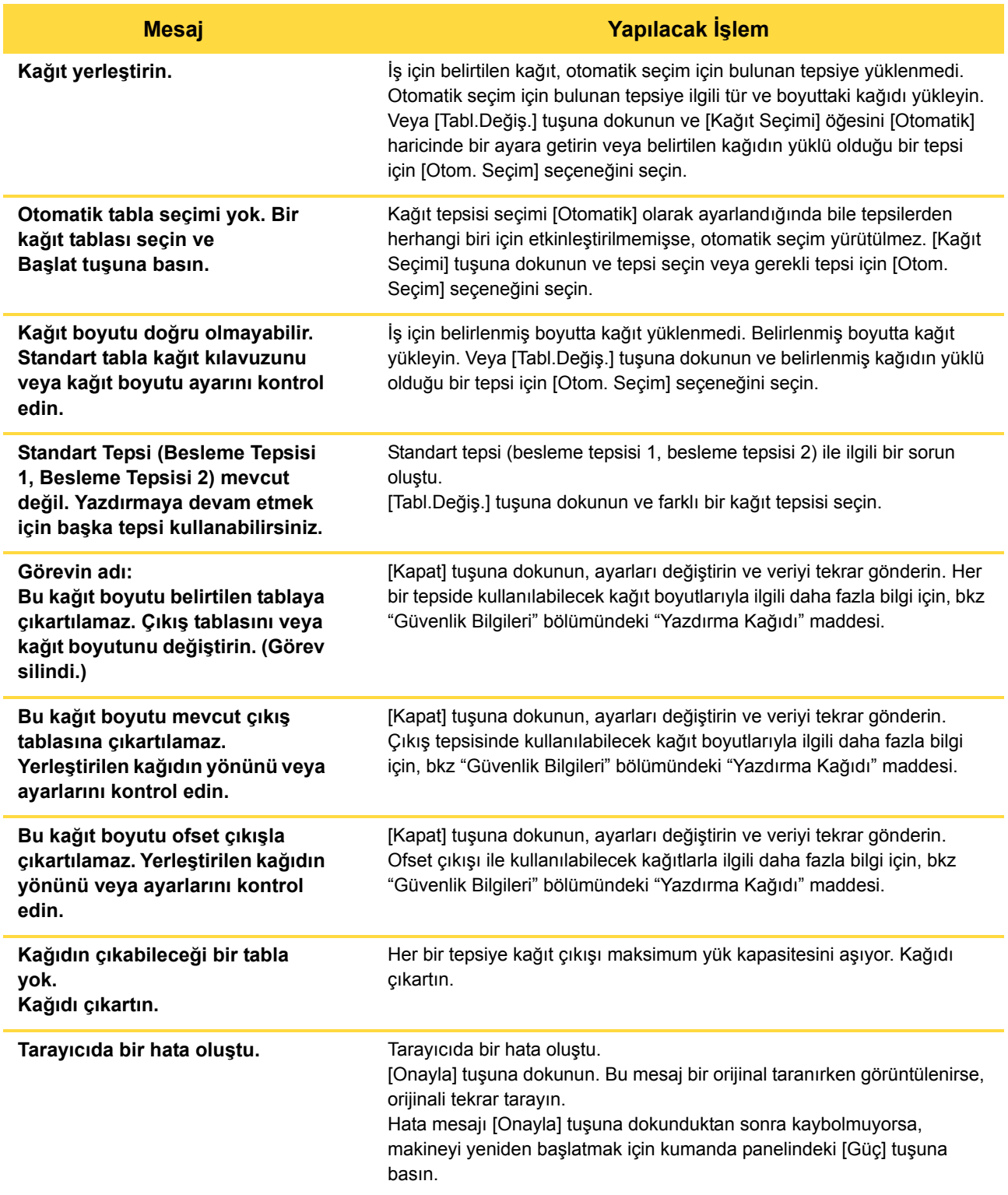

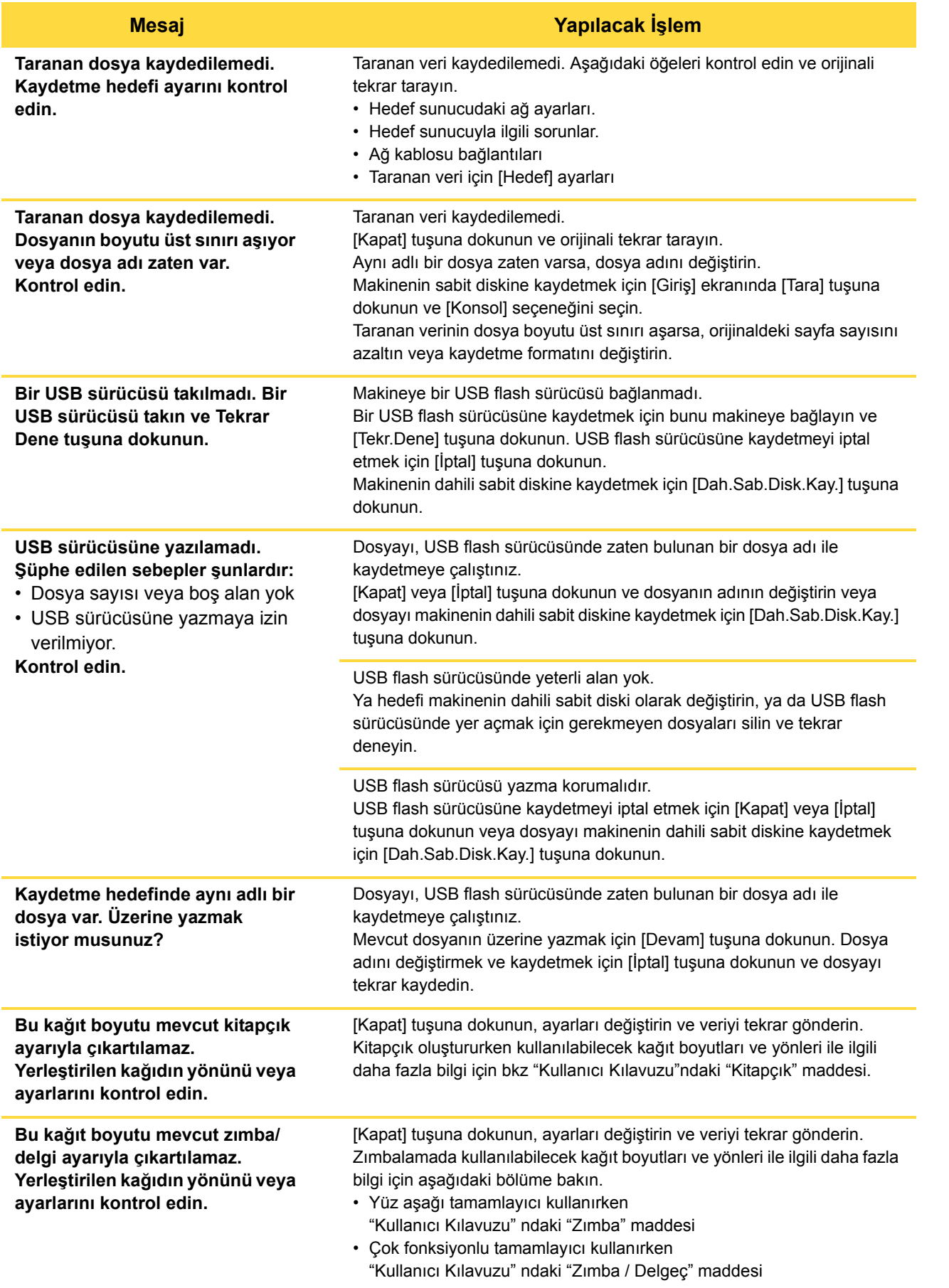

1-7

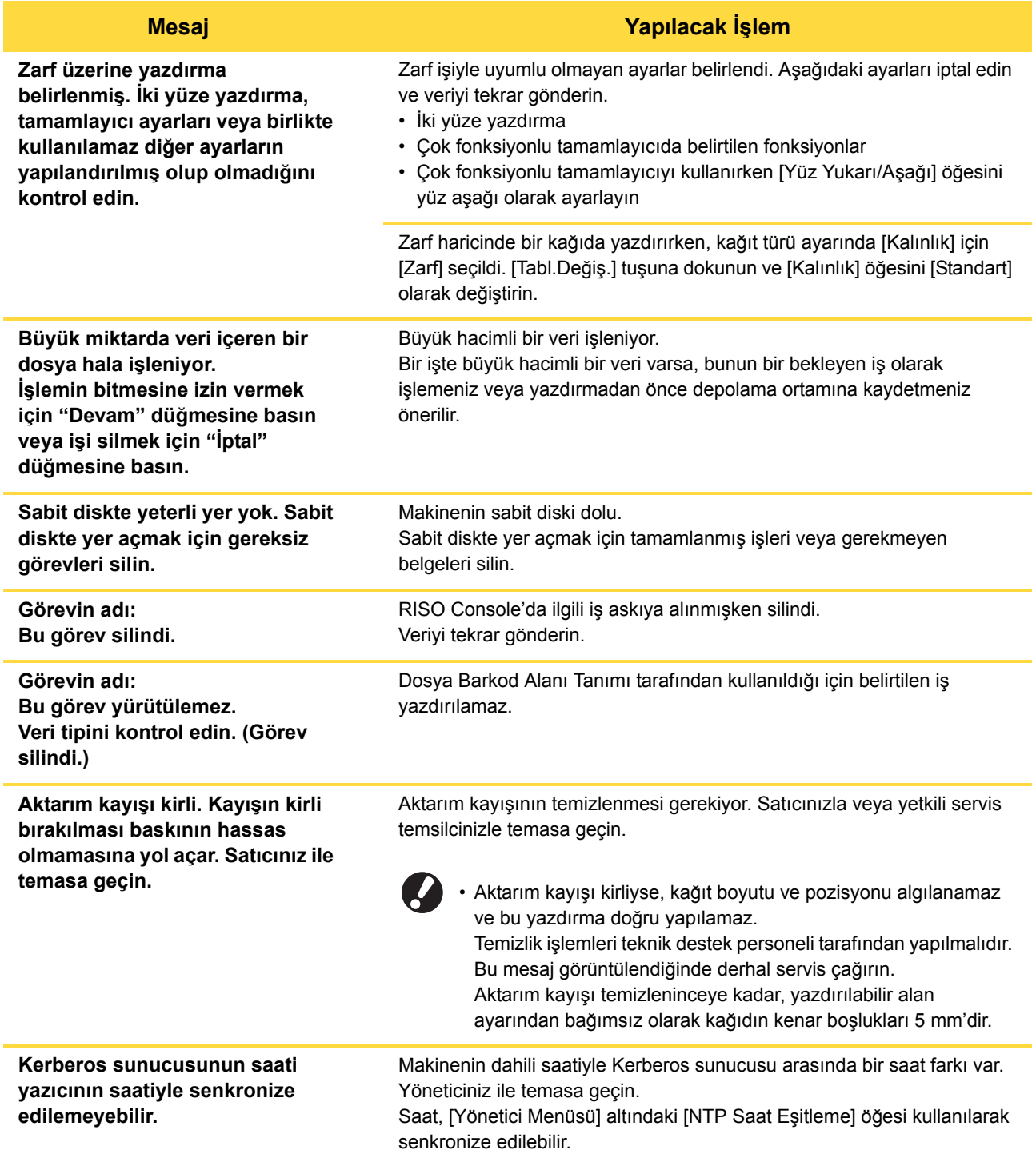

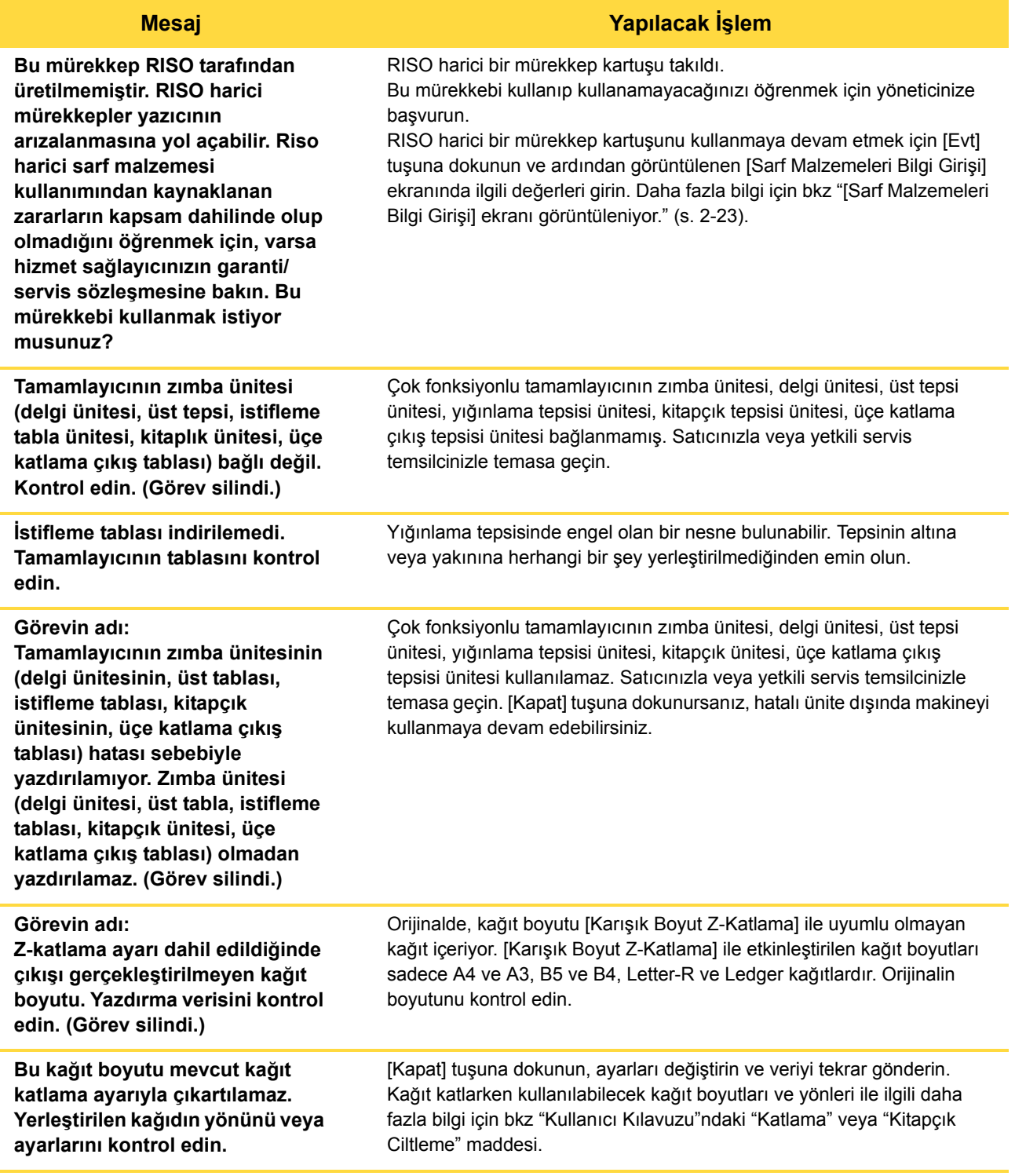

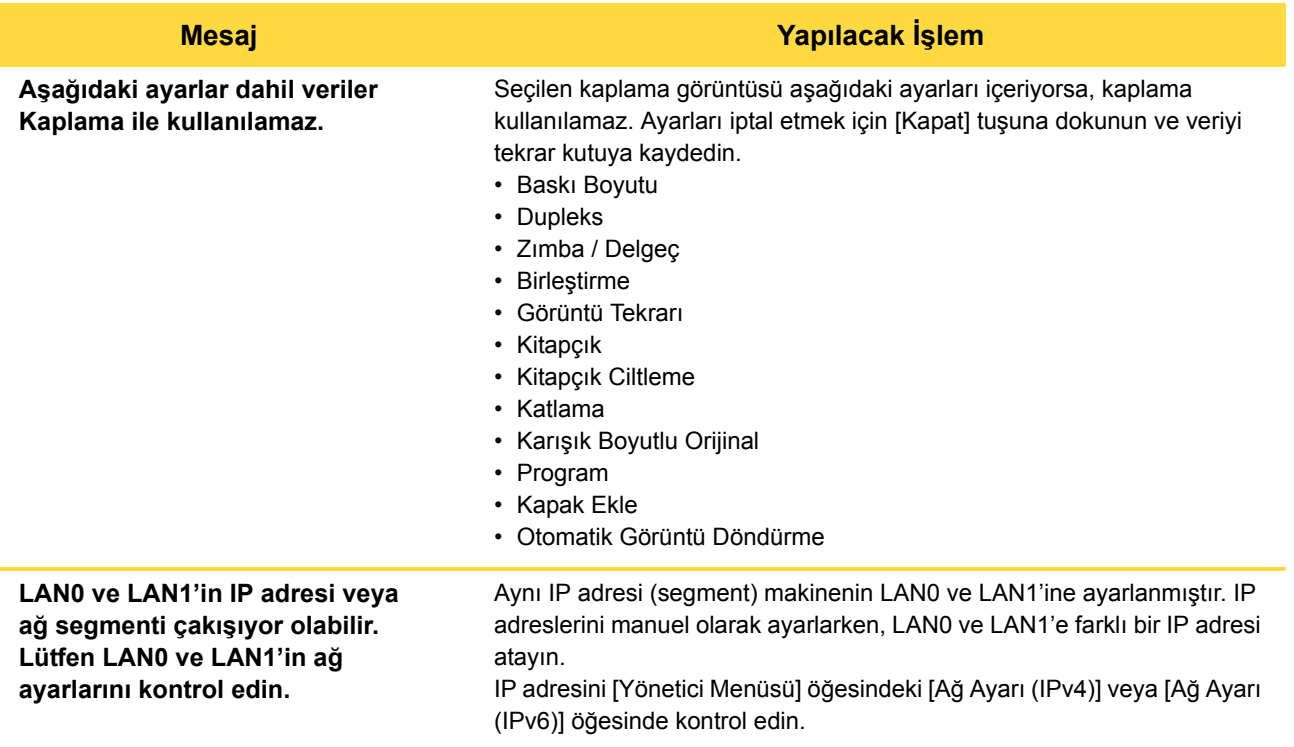

## <span id="page-19-0"></span>**<I000-0000>Bilgi**

Bu mesajlar makineye bakım yapılması gerektiğinde görüntülenir.

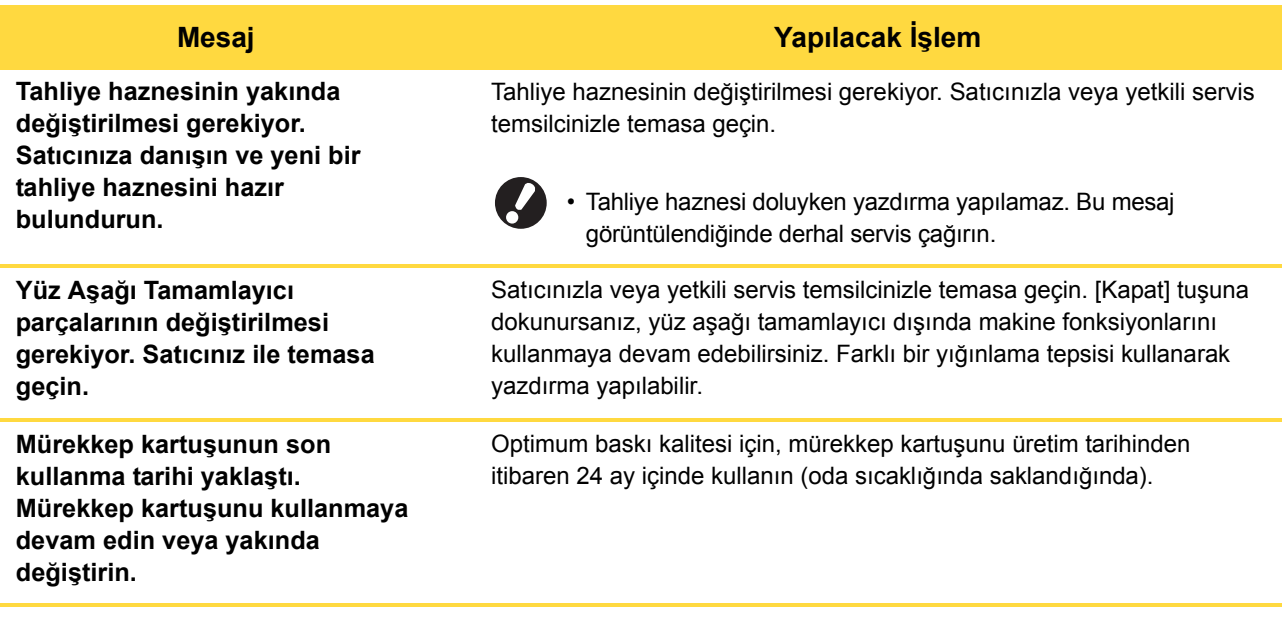

## <span id="page-20-0"></span>**Bölüm 2 Sorun Giderme**

Bu kılavuzda sorunlarda yapılması gereken işlemler açıklanmaktadır.

Sorun giderme için bu bölümdeki bilgileri kullanın.

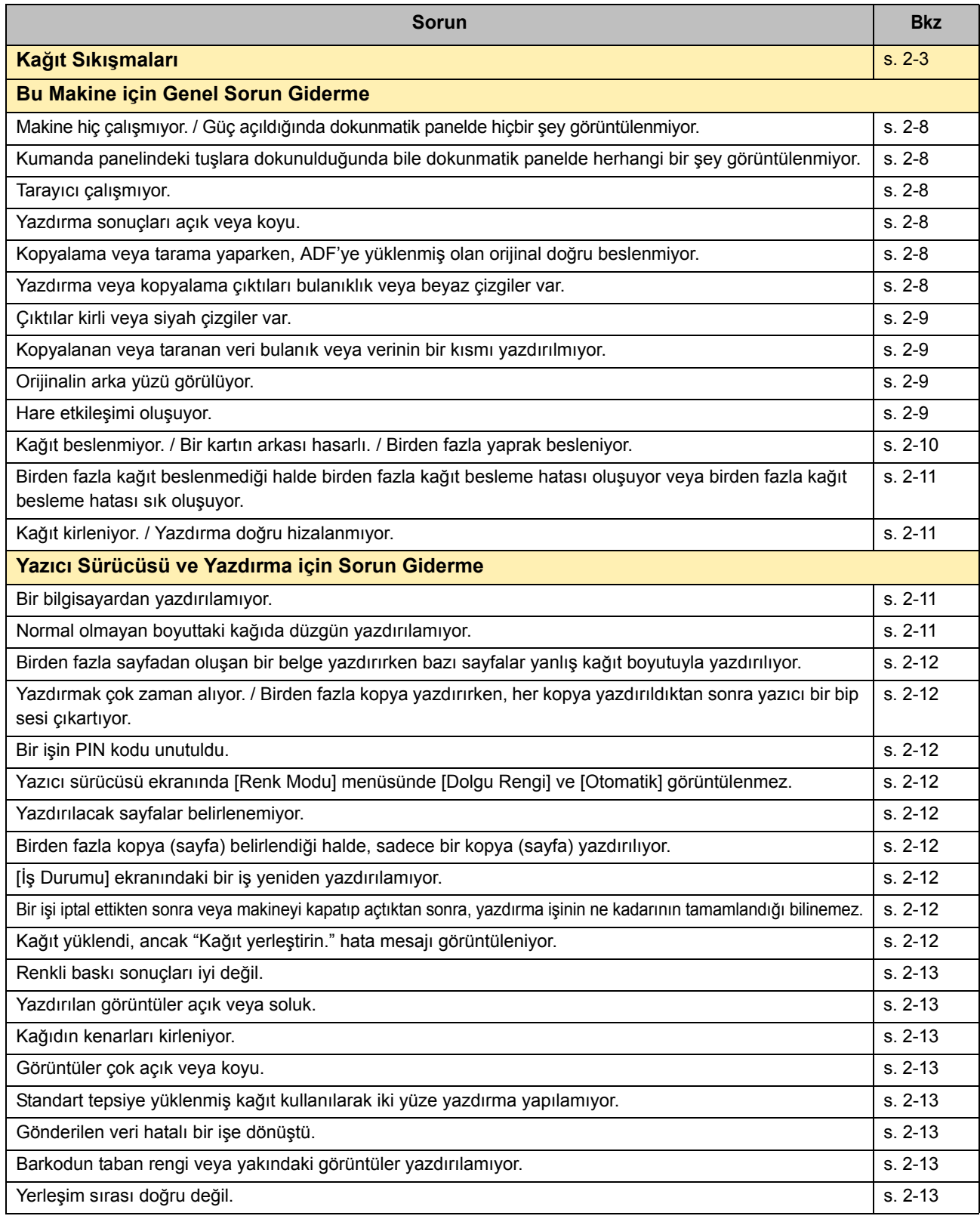

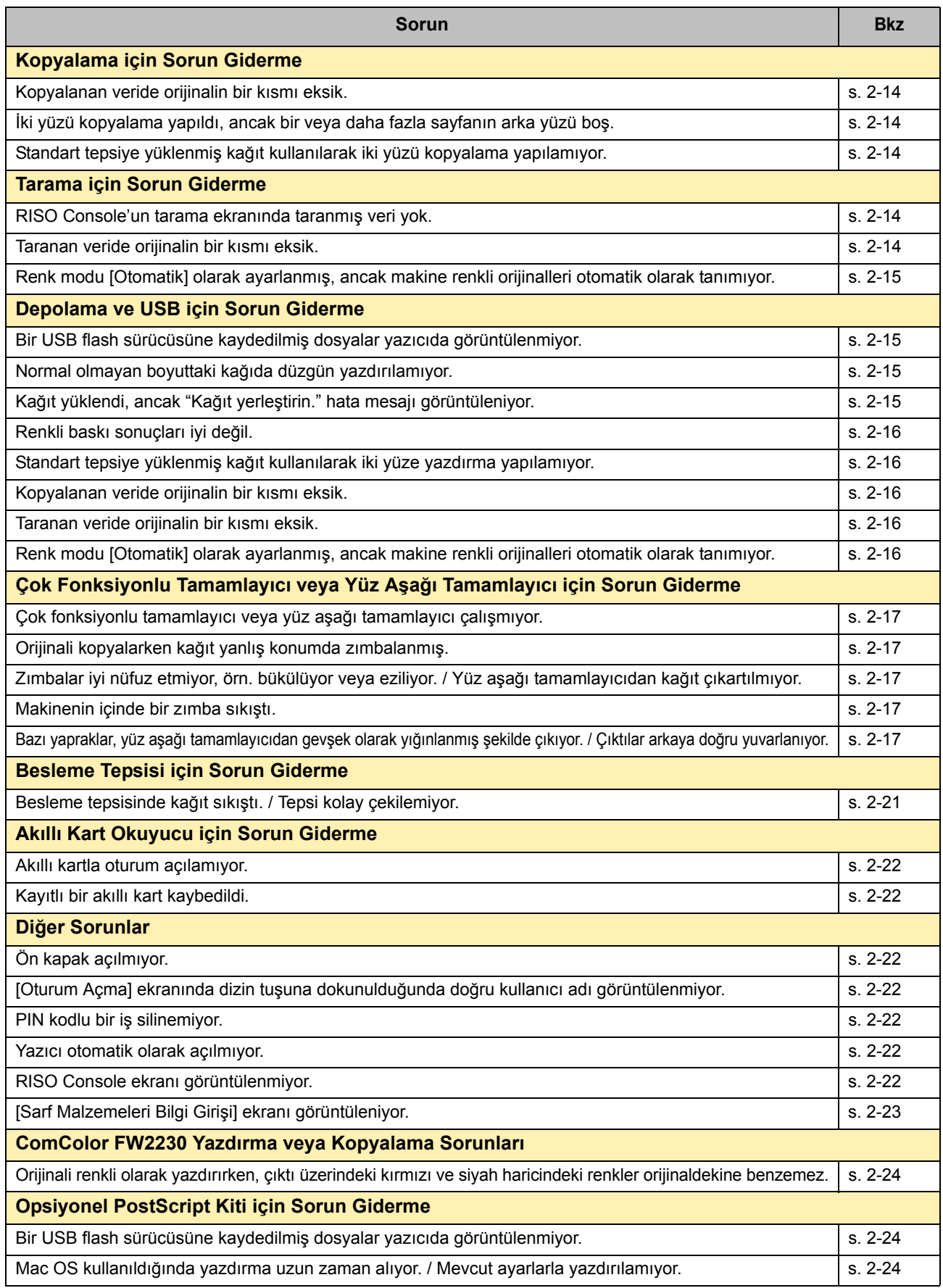

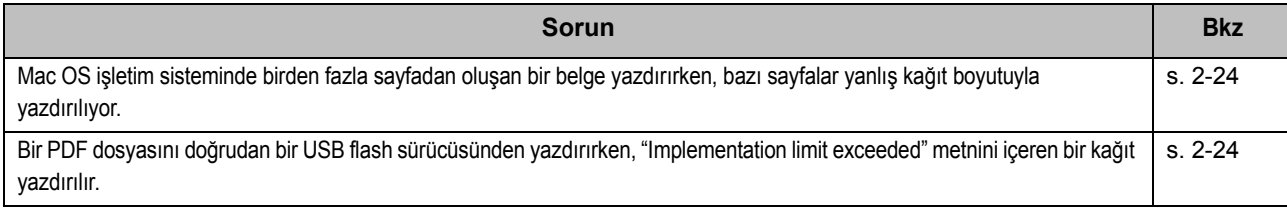

## <span id="page-22-1"></span><span id="page-22-0"></span>**Kağıt Sıkışmaları**

Makinede, çok fonksiyonlu tamamlayıcıda veya otomatik doküman besleyicide (ADF) kağıt sıkışırsa, yazdırma işlemi durdurulur, kumanda panelindeki hata ışığı kırmızı yanar ve dokunmatik panelde kağıt sıkışması pozisyonu gösterilir. Sıkışan kağıdı çıkartmak ve yazdırmaya devam etmek için, dokunmatik panelde gösterilen prosedürü uygulayın.

# **DİKKAT**

**Sıkışan kağıdı çıkartmak gibi bir amaçla elinizi yazıcının içine sokarken, dışarı taşan parçalara ve metal terminallere dikkat edin. Aksi taktirde yaralanabilirsiniz.**

## **1 Sıkışan kağıdın nasıl çıkartılacağını görüntülemek için, kağıt sıkışması pozisyonunu gösteren tuşa dokunun.**

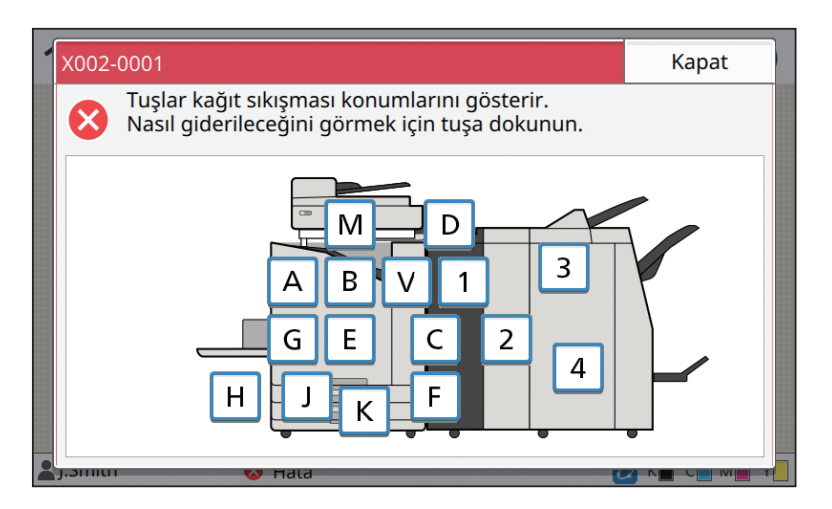

## **2 Kağıdı çıkartmak için, dokunmatik panelde gösterilen prosedürü uygulayın.**

Önceki veya sonraki sayfayı görüntülemek için [Geri] veya [İleri] tuşuna dokunun. (Aşağıdaki ekran görüntüleri, kağıt sıkışması pozisyonunu görüntüleme örnekleridir.)

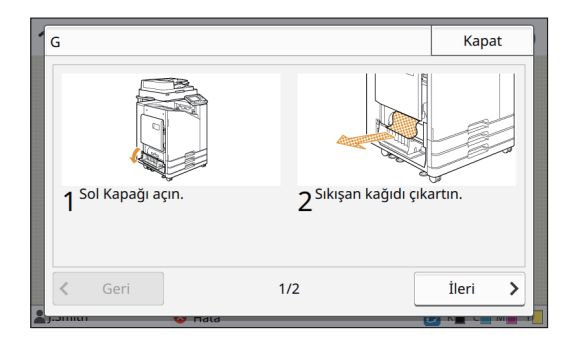

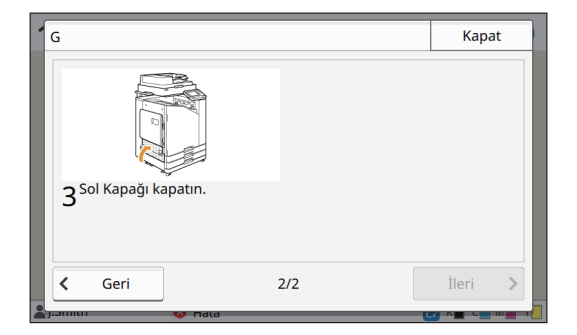

## **3 [Kapat] tuşuna dokunun.**

Adım 1'deki ekrana geri dönün. Kağıdın çıkartıldığı kağıt sıkışması pozisyonunu gösteren tuşun kaybolup kaybolmadığını kontrol edin.

Tüm sıkışan kağıtlar çıkartıldıktan ve kapak kapatıldıktan sonra, hata ekranı kapanır ve önceki ekran görüntülenir.

• Ekranda alfabe tuşları görüntülendiği sürece, belirtilen pozisyonlarda hala kağıt bulunuyordur. Sıkışan kağıdı çıkartmak için Adım 1 ila 3'ü tekrarlayın.

#### <span id="page-23-0"></span>Sıkışan Kağıdı Çıkartmak için Önlemler

• Sıkışan kağıdı yavaşça ve dikkatle çıkartın. Makinede kağıt parçası kalmamasına dikkat edin.

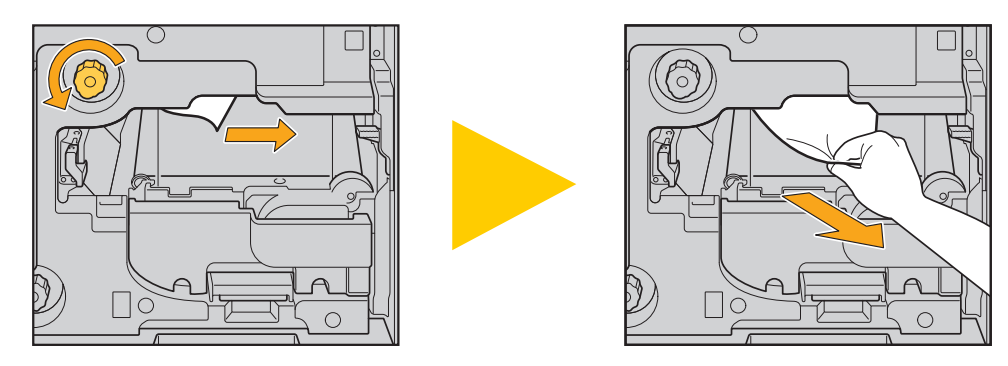

• Birden fazla kağıt yaprağı yazdırılırken kağıt sıkışırsa, kağıt sıkışmasına yol açan kağıt yaprağı ve diğer kağıt yaprakları aktarım yolunda kalır. Sıkışan kağıdı çıkartmak için bir iç çarkı kullanırken, birinci kağıt yaprağını çıkarttıktan sonra diğer kağıt yapraklarını kontrol etmek için çarkı dört beş tur çevirin.

• Baskı kafaları, kağıt çıkartma açıklığının üstünde bulunur. Sıkışan kağıdı açıklıktan çıkartırken, elinize veya giysinize mürekkep bulaşmasını önlemek için baskı kafalarına dokunmaktan kaçının.

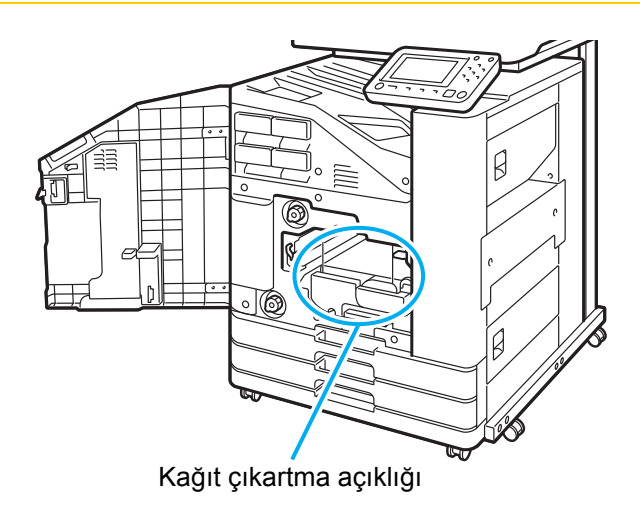

#### <span id="page-24-0"></span>Sık Kağıt Sıkışması

V

Sık sık kağıt sıkışıyorsa, aşağıdaki noktaları tekrar kontrol edin.

- Standart tepsideki veya besleme tepsisindeki kağıt, maksimum yükleme kapasitesi dahilinde olmalıdır.
- Standart tabla kağıt kılavuzları doğru konumlandırılmış ve kağıtlar düzgün yüklenmiş olmalıdır.
- Yüklenmiş olan kağıt [Kağıt Seçimi] ayarlarındaki kağıda uygun olmalıdır.
- Kullanılabilir durumda kağıt yüklenmiş olmalıdır. Özellikle buruşuk veya yuvarlanmış kağıtlar sıkışmaya yol açabileceği için, bu durumdaki kağıtları kullanmayın.
- Normal olmayan boyutlu kağıt kullanırken, kağıt boyutu daha önce yönetici menüsünde kaydedilmelidir. Yöneticiniz ile temasa geçin. Kaydedilmemiş normal olmayan boyutta kağıt kullanmak için, [Kağıt Seçimi] - [Kağıt Tepsisi Ayarı] - [Kağıt Boyutu] öğesini seçin ve [Manuel] öğesinde boyutu belirleyin.
- Arka yüzü basılı veya koyu taban renkli bir kağıt kullanırken, makine tek bir yaprağı birden fazla yaprak beslenmiş olarak algılayabilir. [Çift Besleme Kontrolü] öğesini [OFF] olarak ayarlayın.

[Yazdır] ekranı ▶ işi seçin ▶ [Ayarı Değiştir] alt menüde ▶ [Kağıt Seçimi] ▶ [Kağıt Tepsisi Ayarı] ▶ [Çift Besleme Kontrolü] öğesini [OFF] olarak ayarlayın

[Depolama] - [Yükle] ekranı / [USB] - [Yükle] ekranı ▶ klasörü secin ▶ [Açık] ▶ belgeyi seçin ▶ [Ayarı Değiştir] alt menüde ▶ [Kağıt Seçimi] ▶ [Kağıt Tepsisi Ayarı] ▶ [Çift Besleme Kontrolü] öğesini [OFF] olarak ayarlayın

[Kopyala] ekranı [Kağıt Seçimi] [Kağıt Tepsisi Ayarı] [Çift Besleme Kontrolü] öğesini [OFF] olarak ayarlayın

[Depolama] - [Kaydet] ekranı ▶ klasörü seçin ▶ [Ayarı Değiştir] ▶ [Kağıt Seçimi] ▶ [Kağıt Tepsisi Ayarı] ▶ [Çift Besleme Kontrolü] öğesini [OFF] olarak ayarlayın

• Kağıt yükleme ve kullanılabilen kağıt türleri ile ilgili daha fazla bilgi için bkz "Kullanıcı Kılavuzu"ndaki "Kağıt Yükleme" maddesi ve "Güvenlik Bilgileri" bölümündeki "Yazdırma Kağıdı" maddesi.

## <span id="page-25-0"></span>**Kağıt Besleme Yolu**

Bu bölümde, yazdırma sırasında kağıdın makine içinde izlediği yol açıklamaktadır. Makinede sıkışmış kağıtları çıkartırken bu bilgilerden faydalanın.

Yazdırma sırasında, kağıt makinenin içinden aşağıdaki şekilde gösterildiği gibi geçer.

- Sürekli çizgi: Tek yüze yazdırmada kullanılan kağıt yolu
- **Kesik çizgi: İki yüze yazdırmada kullanılan kağıt yolu**

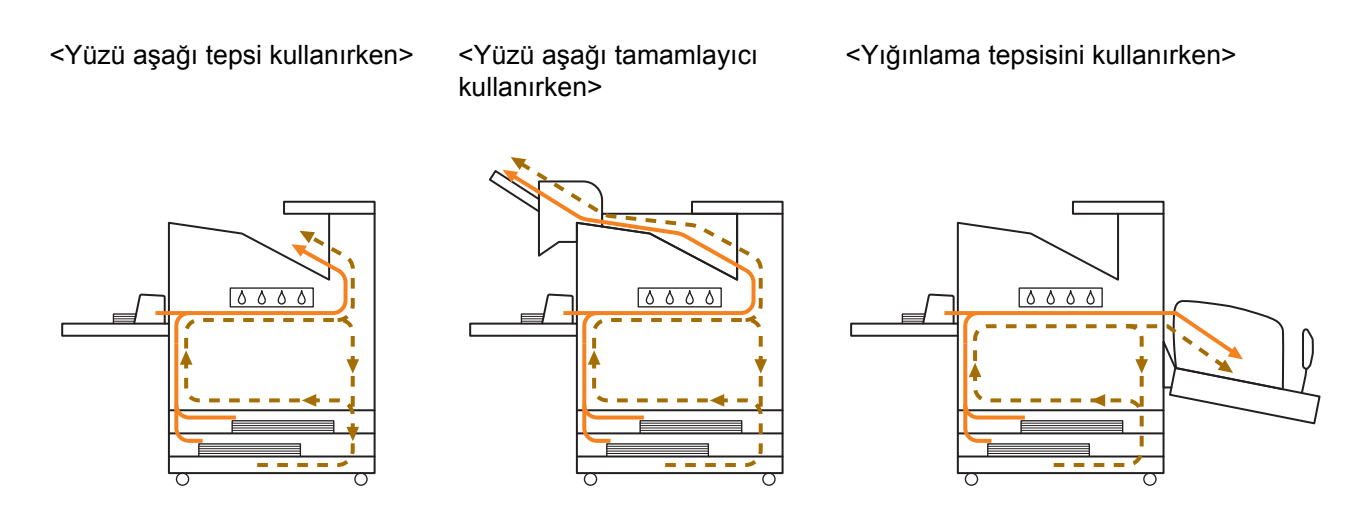

<Makineyi çok fonksiyonlu tamamlayıcıyla kullanırken>

Çok fonksiyonlu tamamlayıcının içindeki kağıt besleme yolu, tek yüze ve iki yüze yazdırma için aynıdır.

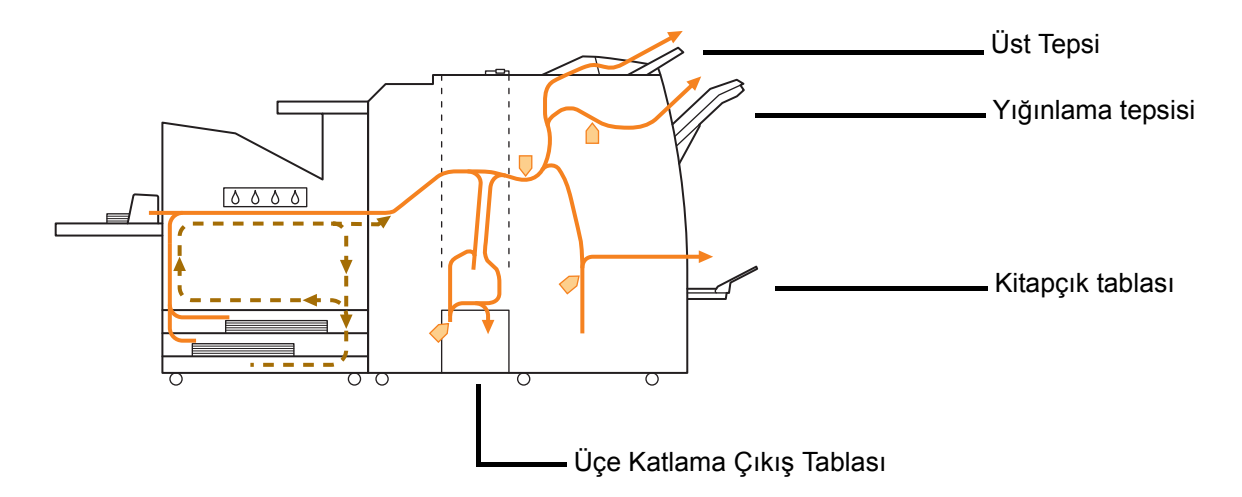

- Çıktıların çıkartılması için kullanılan tepsi, yapılandırılmış çok fonksiyonlu tamamlayıcı fonksiyonlarına bağlı olarak değişir.
- Çok fonksiyonlu tamamlayıcı kullanıldığında kağıt besleme yolunun ayrıntılı resimleri için bir sonraki sayfaya bakın.

■ Çok fonksiyonlu tamamlayıcıyı kullanırken

#### ● Zımbalarken

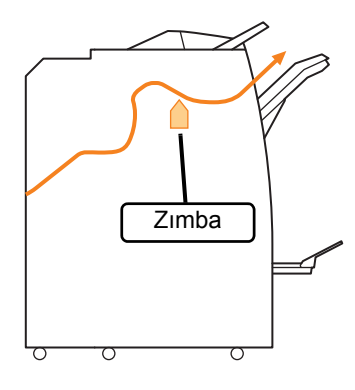

#### ● Delerken

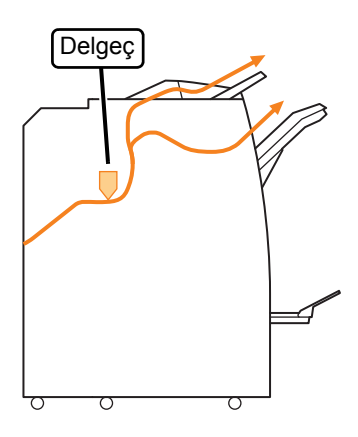

● Zımbalarken ve delerken

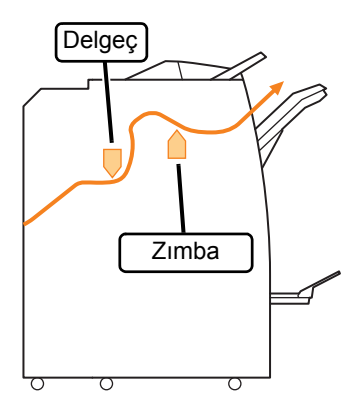

● Kitapçık / ikiye katlama fonksiyonunu kullanırken

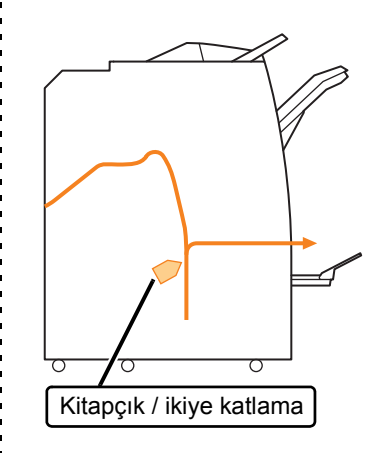

- Katlama ünitesi eklendiğinde
- Üçe katlama fonksiyonunu kullanırken

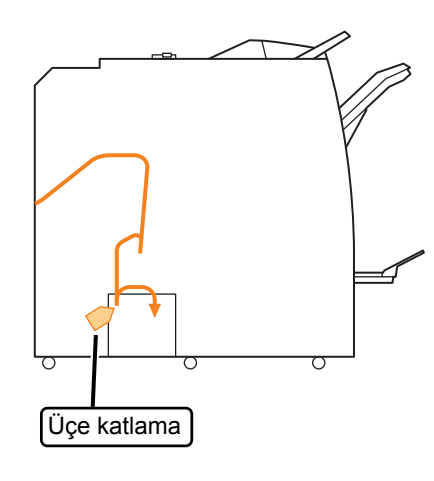

● Z katlama fonksiyonunu kullanırken

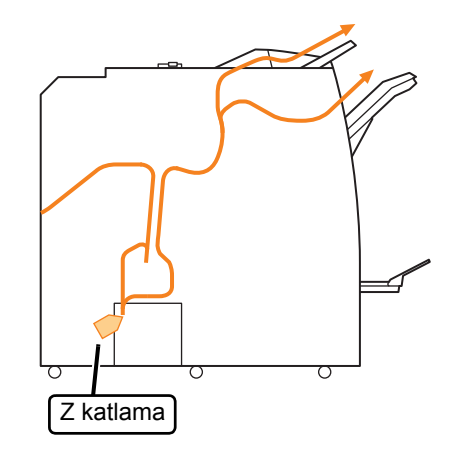

2-7

#### <span id="page-27-0"></span>**Bu Makine için Genel Sorun Giderme**

Bu bölümde, çeşitli modlarda ortaya çıkabilecek genel sorunların nasıl giderileceği açıklanmaktadır.

#### <span id="page-27-1"></span>**Makine hiç çalışmıyor. / Güç açıldığında dokunmatik panelde hiçbir şey görüntülenmiyor.**

- Ana güç düğmesinin açık olduğundan emin olun.
- Makinenin elektrik fişinin prize doğru takıldığından emin olun.
- Güç kablosunun makineye doğru takıldığından emin olun.
- Güç kesicinin tetiklenmediğinden emin olun.

#### <span id="page-27-2"></span>**Kumanda panelindeki tuşlara dokunulduğunda bile dokunmatik panelde herhangi bir şey görüntülenmiyor.**

#### **Makine uyku modunda bulunuyor olabilir.**

Yönetici, makineyi belirli bir süre kullanılmadığında otomatik olarak güç tasarruf moduna geçmeye ayarlamış olabilir. [Uyandır] tuşuna basın.

#### <span id="page-27-3"></span>**Tarayıcı çalışmıyor.**

- Tarayıcının elektrik fişinin prize doğru takıldığından emin olun.
- USB kablosunun yazıcıya ve tarayıcıya doğru takıldığından emin olun.

#### <span id="page-27-4"></span>**Yazdırma sonuçları açık veya koyu.**

#### **Yoğunluk doğru ayarlanmamış olabilir.**

#### **Yazdırma için:**

Yazıcı sürücüsü ekranında [Görüntü] sekmesinde [Yazdırma Yoğunluğu] ayarını değiştirin.

#### **Kopyalama ve tarama için:**

Kopyalama için [Tarama Düzeyi] öğesini orijinale uygun şekilde ayarlayın.

[Kopyala] ekranı / [Tara] ekranı / [USB] - [Kaydet] ekranı ▶ [Tarama Düzeyi]

[Depolama] - [Kaydet] ekranı ▶ klasörü seçin ▶ [Ayarı Değiştir] ▶ [Tarama Düzeyi]

#### **Yazdırma veya kopyalama yapıyorsanız, kağıt türü ayarı standart tepsiye veya besleme tespsisine yüklenmiş olan kağıt türüne uymayabilir.**

Kağıt türünü doğru ayarlayın.

#### **Yazdırma için:**

[Yazdır] ekranı ▶ işi seçin ▶ [Ayarı Değiştir] alt menüde ▶ [Kağıt Seçimi] ▶ [Kağıt Tepsisi Ayarı] ▶ [Kağıt Türü]

[Depolama] - [Yükle] ekranı / [USB] - [Yükle] ekranı ► klasörü seçin ► [Açık] ► belgeyi seçin ► [Ayarı Değiştir] alt menüde ▶ [Kağıt Seçimi] ▶ [Kağıt Tepsisi Ayarı] ▶ [Kağıt Türü]

#### **Kopyalama için:**

[Kopyala] ekranı ▶ [Kağıt Seçimi] ▶ [Kağıt Tepsisi Ayarı] ▶ [Kağıt Türü]

[Depolama] - [Kaydet] ekranı ▶ klasörü secin ▶ [Ayarı Değiştir] ▶ [Kağıt Seçimi] ▶ [Kağıt Tepsisi Avarıl ▶ [Kağıt Türü]

#### <span id="page-27-5"></span>**Kopyalama veya tarama yaparken, ADF'ye yüklenmiş olan orijinal doğru beslenmiyor.**

#### **Orijinal çok küçük olabilir.**

ADF'ye yüklenebilecek minimum orijinal boyutu 100 mm × 148 mm'dir. Orijinal çok küçükse ADF'den doğru beslenmeyebilir ve kağıt sıkışmasına yol açabilir. 100 mm × 148 mm'den küçük orijinalleri doküman camına yükleyin.

• Orijinalin boyutu uygun olsa bile, kağıt kalınlığı, türü veya diğer özellikleri ADF ile taranmasını engelleyebilir. Daha fazla bilgi için bkz "Güvenlik Bilgileri" bölümündeki "Orijinaller" maddesi.

#### <span id="page-27-6"></span>**Yazdırma veya kopyalama çıktıları bulanıklık veya beyaz çizgiler var.**

#### **Yazdırma kafaları tıkanmış olabilir.**

Yazdırma kafalarının tıkanıklığını gidermek için [Kafa Temizleme] işlemini yürütün.

[Giriş] ekranı ▶ [Bakım] ▶ [Kafa Temizleme] ▶ [Normal Temizleme]

Sorun giderilmediyse, [Güçlü Temizleme] işlemini yürütün.

## <span id="page-28-0"></span>**Çıktılar kirli veya siyah çizgiler var.**

#### **Yazdırma veya kopyalama için makineye uygun olmayan kağıt yüklenmiş olabilir.**

Standart tepsiye veya besleme tepsisine yüklenmiş kağıdın türünü kontrol edin. Daha fazla bilgi için bkz "Güvenlik Bilgileri" bölümündeki "Yazdırma Kağıdı" maddesi.

#### **Yazdırma veya kopyalama için kullandığınız kağıtlar yuvarlanmış olabilir.**

Yuvarlanmış kağıtlar baskı kafalarına temas ederek kağıdın kirlenmesine yol açabilir. Baskı kafalarına zarar verebileceği için yuvarlanmış kağıt kullanmayın.

#### **Kopyalama veya tarama yapıyorsanız, [Tarama Düzeyi] ayarı çok koyu olabilir.**

[Tarama Düzeyi] ayarını değiştirin.

[Kopyala] ekranı / [Tara] ekranı / [USB] - [Kaydet] ekranı > [Tarama Düzeyi]

[Depolama] - [Kaydet] ekranı ▶ klasörü seçin ▶ [Ayarı Değiştir] ▶ [Tarama Düzeyi]

#### **Kopyalama veya tarama yapıyorsanız, orijinal kapağı tam kapatılmamış olabilir.**

İçeri ışık girmesini önlemek için tarayıcının orijinal kapağını iyice kapatın.

#### **Kopyalama veya tarama yapıyorsanız, aşağıdaki parçalar kirlenmiş olabilir.**

Bunları yumuşak bir bezle silin.

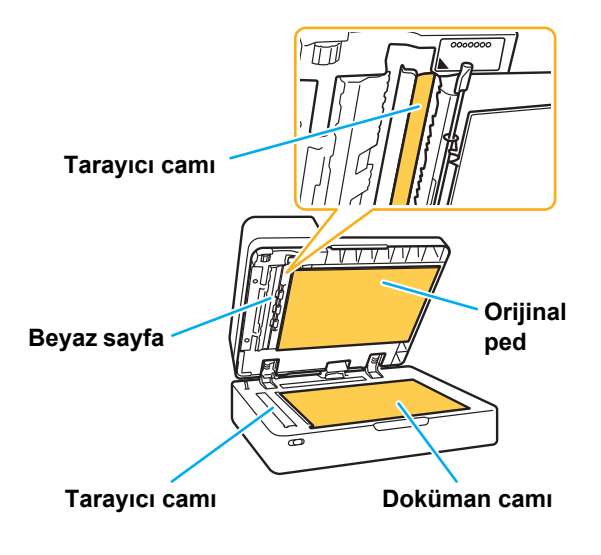

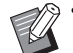

• ADF'nin beyaz sayfası, doküman camı veya tarayıcı camı üzerindeki toz, artık, mürekkep, tutkal veya düzeltme sıvısı gibi maddeler, kopyalanan veya taranan verilerin temiz olmamasına yol açabilir. Düzenli olarak temizlik yapın.

<span id="page-28-1"></span>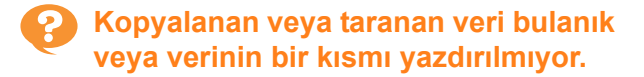

#### **Orijinal, doküman camına tam temas etmiyor olabilir.**

Orijinal kapağını, orijinal doküman camına tamamen temas edecek şekilde kapatın.

#### **Tarayıcı titreşime maruz kalmış olabilir.**

Tarayıcıyı titreşime maruz bırakmadan orijinali tekrar tarayın.

#### **Kopyalama yapıyorsanız kağıt nemli olabilir.** Kağıt nemliyse, kopyalanan verinin bir kısmı

yazdırılmayabilir veya bulanık olabilir. Kuru kağıt kullanın.

## <span id="page-28-2"></span>**Orijinalin arka yüzü görülüyor.**

#### **İnce kağıtlı bir orijinali kopyalıyor veya tarıyorsanız, görüntü verisinde orijinalin arka yüzü veya bir sonraki sayfa da görülebilir.**

• [Tarama Düzeyi] ayarını daha açık bir düzeye getirin.

[Kopyala] ekranı / [Tara] ekranı / [USB] - [Kaydet] ekranı ▶ [Tarama Düzeyi]

[Depolama] - [Kaydet] ekranı ▶ klasörü seçin ▶ [Ayarı Değiştir] ▶ [Tarama Düzeyi]

- Orijinalin arkasına bir siyah kağıt yerleştirip tekrar kopyalayın veya tarayın.
- Gazete veya dergi gibi taban rengi bulunan bir orijinal kopyalıyor veya tarıyorsanız, taban rengi düzeyini değiştirmek için [Taban Rengi Düzeyi] ayarını kullanın.

[Kopyala] ekranı / [Tara] ekranı / [USB] - [Kaydet] ekranı ▶ [Taban Rengi Düzeyi]

[Depolama] - [Kaydet] ekranı ▶ klasörü seçin ▶ [Ayarı Değiştir] ▶ [Taban Rengi Düzeyi]

## <span id="page-28-3"></span>**Hare etkileşimi oluşuyor.**

**Fotoğraf gibi yayın için ekran işlemeye tabi tutulmuş görüntüleri tararken, hare etkileşimi (ızgara biçiminde gölge) kolayca oluşabilir.** Hare etkileşimi [Hare Önleme] ayarıyla azaltılabilir.

[Kopyala] ekranı / [Tara] ekranı / [USB] - [Kaydet] ekranı ▶ [Görüntü Kontrolü] ▶ [Hare Önleme]

[Depolama] - [Kaydet] ekranı ▶ klasörü seçin ▶ [Ayarı Değiştir] ▶ [Görüntü Kontrolü] ▶ [Hare Önleme]

2-9

#### <span id="page-29-0"></span>**Kağıt beslenmiyor. / Bir kartın arkası hasarlı. / Birden fazla yaprak besleniyor.**

**[Kağıt Türü] öğesindeki [Kalınlık] ayarı kağıdın özelliklerine (kağıt kalınlığı) uygun olmayabilir.** [Kağıt Türü] öğesindeki [Kalınlık] öğesini doğru ayarlayın.

#### **Yazdırma için:**

[Yazdır] ekranı ▶ işi seçin ▶ [Ayarı Değiştir] alt menüde ▶ [Kağıt Seçimi] ▶ [Kağıt Tepsisi Ayarı] ▶ [Kağıt Türü] ▶ [Kalınlık]

[Depolama] - [Yükle] ekranı / [USB] - [Yükle] ekranı ▶ klasörü seçin ▶ [Açık] ▶ belgeyi seçin ▶ [Ayarı Değiştir] alt menüde ▶ [Kağıt Seçimi] ▶ [Kağıt Tepsisi Ayarı] ▶ [Kağıt Türü] ▶ [Kalınlık]

#### **Kopyalama için:**

[Kopyala] ekranı ▶ [Kağıt Seçimi] ▶ [Kağıt Tepsisi Ayarı] ▶ [Kağıt Türü] ▶ [Kalınlık]

[Depolama] - [Kaydet] ekranı ▶ klasörü secin ▶ [Ayarı Değiştir] ▶ [Kağıt Seçimi] ▶ [Kağıt Tepsisi Ayarı] ▶ [Kağıt Türü] ▶ [Kalınlık]

Daha fazla bilgi için bkz "Kullanıcı Kılavuzu"ndaki "Kağıt Seçimi" maddesi.

#### **Kağıt besleme kuvvetinin kağıt kalınlığına göre ayarlanması gerekebilir.**

Kağıt besleme kuvveti ayar kolunu yüklenmiş olan kağıdın türüne göre

"\* (NORMAL)" veya "\* (CARD)" pozisyonuna getirin.

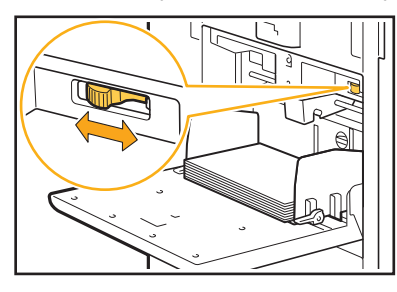

Normalde kolu " $\angle$  (NORMAL)" pozisyonuna getirin. Kağıt beslemede sorun varsa bunu " $\rightleftharpoons$  (CARD)" pozisyonuna getirin.

Daha fazla bilgi için bkz "Kullanıcı Kılavuzu"ndaki "Standart Tepsiye Kağıt Yükleme" maddesi.

#### **Sıyırıcı plakanın açısı doğru ayarlanmamış olabilir.**

Sıyırıcı plaka açısı ayar çarkını çevirerek sıyırıcı plakanın açısını koşullara uyarlayın.

#### **Herhangi bir kağıt beslenmiyorsa:** Çarkı sola çevirin.

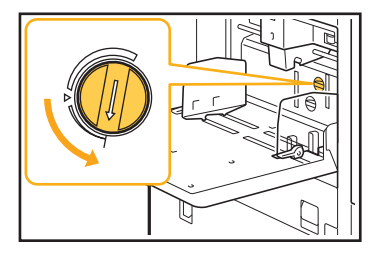

**Birden fazla yaprak besleniyorsa:** Çarkı sağa çevirin.

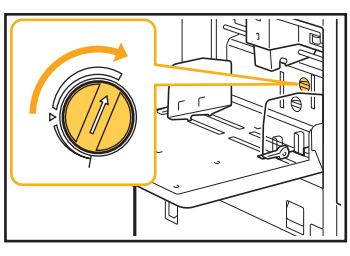

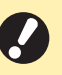

• Açıyı ayarlarken, standart tepsideki kağıtları çıkarttığınızdan ve standart tepsiyi en alt pozisyona indirdiğinizden emin olun.

#### **Kağıt ayırma kuvveti doğru ayarlanmamış olabilir.**

**Herhangi bir kağıt beslenmiyorsa, bir kartın arkası hasarlıysa veya kolaylıkla kağıt tozu oluşturan kağıt kullanıldığında:**

Çarkı "Biraz zayıf" pozisyonuna çevirin.

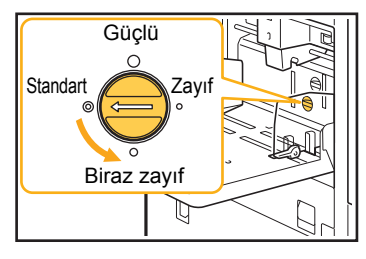

**Birden fazla yaprak besleniyorsa:** Çarkı "Güçlü" pozisyonuna çevirin.

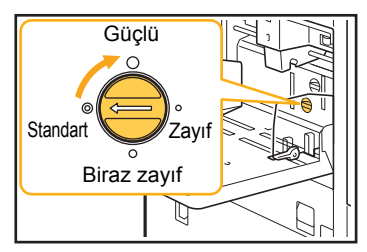

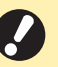

• Açıyı ayarlarken, standart tepsideki kağıtları çıkarttığınızdan ve standart tepsiyi en alt pozisyona indirdiğinizden emin olun.

#### <span id="page-30-1"></span>**Birden fazla kağıt beslenmediği halde birden fazla kağıt besleme hatası oluşuyor veya birden fazla kağıt besleme hatası sık oluşuyor.**

#### **Koyu renkli kağıt veya arkası basılı kağıt kullanıyor olabilirsiniz.**

Arka yüzü basılı veya koyu taban renkli bir kağıt kullandığınızda, makine bu kağıdı birden fazla kağıt besleme olarak algılayabilir. Bu durumda [Çift Besleme Kontrolü] öğesini [OFF] olarak ayarlayın.

#### **Yazdırma için:**

[Yazdır] ekranı ▶ işi seçin ▶ [Ayarı Değiştir] alt menüde ▶ [Kağıt Seçimi] ▶ [Kağıt Tepsisi Ayarı] ▶ [Çift Besleme Kontrolü] öğesini [OFF] olarak ayarlayın

[Depolama] - [Yükle] ekranı / [USB] - [Yükle] ekranı  $\blacktriangleright$  klasörü seçin  $\blacktriangleright$  [Açık]  $\blacktriangleright$  belgeyi seçin  $\blacktriangleright$  [Ayarı Değiştir] alt menüde ▶ [Kağıt Seçimi] ▶ [Kağıt Tepsisi Ayarı] ▶ [Çift Besleme Kontrolü] öğesini [OFF] olarak ayarlayın

#### **Kopyalama için:**

[Kopyala] ekranı ▶ [Kağıt Seçimi] ▶ [Kağıt Tepsisi Ayarı] [Çift Besleme Kontrolü] öğesini [OFF] olarak ayarlayın

[Depolama] - [Kaydet] ekranı ▶ klasörü seçin ▶ [Ayarı Değiştir] [Kağıt Seçimi] [Kağıt Tepsisi Ayarı] [Çift Besleme Kontrolü] öğesini [OFF] olarak ayarlayın

#### <span id="page-30-2"></span>**Kağıt kirleniyor. / Yazdırma doğru hizalanmıyor.**

#### **Kağıt yazdırma için çok koyu olabilir.**

Koyu renkli kağıda yazdırırken, makine kağıdın boyutunu doğru algılamayabilir. Bu da baskının yanlış hizalanmasına, görüntü kaybına veya kağıt kenarlarının kirlenmesine yol açabilir. Açık bir taban rengi bulunan kağıt kullanmanız önerilir.

### <span id="page-30-0"></span>**Yazıcı Sürücüsü ve Yazdırma için Sorun Giderme**

Bu bölümde yazıcı sürücüsü ve yazdırma için sorun giderme işlemleri açıklanmaktadır.

## <span id="page-30-3"></span>**Bir bilgisayardan yazdırılamıyor.**

#### **[Çevrimiçi/Çevrimdışı] ayarı [OFF] olarak ayarlanmış olabilir.**

[Yazdır] ekranındaki [Çvrmç/Çvrmdş] ayarını kontrol edin.

[OFF] görüntülenirse bunu [ON] olarak ayarlayın.

[Yazdır] ekranı ▶ [Çvrmç/Çvrmdş] öğesini [ON] olarak ayarlayın Yazıcı sürücüsü özellik ekranı ili Ortam] sekmesinde

#### **İş, bekleyen bir iş olabilir.**

PIN kodlu işler bekleyen işler olarak değerlendirilir. Yönetici, makineyi tüm işleri bekleyen işler olarak değerlendirilecek şekilde yapılandırmış olabilir. İşin, [Yazdır] ekranında [Bekleyen İş Listesi] öğesinde görüntülenip görüntülenmediğini kontrol edin.

#### **Makine başka bir işi yazdırmakla meşgul olabilir.**

- Atıl işler, [Aktif / Atıl] ekranındaki listenin üstünden başlayarak yazdırılır.
- Yarıda kesmeli kopyalama fonksiyonu yürütüldüğünde, kopyalama işinin yazıcı sürücüsünden gönderilen işe göre önceliği olur.

#### **Mürekkep kartuşu değiştirme mesajı görüntüleniyor mu?**

Tek bir rengin değiştirilmesi gerektiğini bildiren bir mesaj bile varsa yazdıramazsınız. Gösterilen renkteki kartuşu değiştirin.

#### <span id="page-30-4"></span>**Normal olmayan boyuttaki kağıda düzgün yazdırılamıyor.**

#### **Normal olmayan boyuttaki kağıt kaydedilmemiş olabilir.**

Kağıt boyutu, hem yazıcı sürücüsünde hem de makinede [Özel Kağıt Girişi] öğesinde önceden kaydedilmelidir.

 $\blacktriangleright$  [Özel Kağıt Girisi]

Kağıt boyutu, yönetici tarafından önceden makinedeki yönetici menüsünde girilmelidir. Yöneticiniz ile temasa geçin.

**[Kağıt Seçimi] - [Kağıt Tepsisi Ayarı] öğesindeki [Kağıt Boyutu] için [Manuel] seçilmemiş olabilir.** Normal olmayan boyuttaki bir kağıdı kaydetmeden kullanmak için, kağıdın boyutunu [Manuel] öğesinde girin.

[Yazdır] ekranı ▶ işi seçin ▶ [Ayarı Değiştir] alt menüde ▶ [Kağıt Seçimi] ▶ [Kağıt Tepsisi Ayarı] ▶ [Kağıt Boyutu] | [Manuel]

2-11

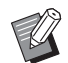

• Kağıt boyutu girilmeden [ON] öğesinin işareti kaldırılmışsa, yazıcı sürücüsünün [Kağıt Boyutu] ayarı ile yapılandırılmış kağıt boyutu genişliği ve uzunluğu uygulanır. Normal olmayan boyutta bir kağıt kullanırken kağıt boyutunu daha önce kaydederseniz, yazdırma hızı ve kağıt hizalaması iyileşir.

#### <span id="page-31-0"></span>**Birden fazla sayfadan oluşan bir belge yazdırırken bazı sayfalar yanlış kağıt boyutuyla yazdırılıyor.**

#### **Orijinalde farklı boyutta kağıtlar bulunuyor olabilir.**

Yazıcı sürücüsünün [Temel] sekmesindeki [Karışık Boyutlu Orijinal] kutusunu işaretleyin. Kağıt tepsisi orijinal boyutuna göre otomatik olarak seçilir ve belge yazdırılır.

#### <span id="page-31-1"></span>**Yazdırmak çok zaman alıyor. / Birden fazla kopya yazdırırken, her kopya yazdırıldıktan sonra yazıcı bir bip sesi çıkartıyor.**

#### **Uygulamanın [Yazdır] penceresinde**

**[Harmanlnmş] kutusu işaretlenmiş olabilir.** Yazdırmadan önce [Harmanlnmş] öğesindeki işareti kaldırın.

## <span id="page-31-2"></span>**Bir işin PIN kodu unutuldu.**

**Bir işi PIN kodu olmadan yazdıramazsınız.** Yeni bir PIN kodu ekleyin ve veriyi tekrar gönderin. Yöneticinizin [Yazdır] ekranında [Bekleyen İş Listesi] öğesinde kalan işi silmesini bekleyin.

#### <span id="page-31-3"></span>**Yazıcı sürücüsü ekranında [Renk Modu] menüsünde [Dolgu Rengi] ve [Otomatik] görüntülenmez.**

#### **Renkli yazdırma fonksiyonu sınırlandırılmış olabilir.**

Yöneticiniz ile temasa geçin.

## <span id="page-31-4"></span>**Yazdırılacak sayfalar belirlenemiyor.**

**Uygulamanın [Yazdır] penceresinde [Harmanlnmş] kutusu işaretlenmiş olabilir.** Yazıcı sürücüsü ekranında [Temel] sekmesindeki [Harmanlnmş] öğesinin işaretini kaldırın ve [Sırala] öğesini [Harmnlnmmş] olarak ayarlayın.

### <span id="page-31-5"></span>**Birden fazla kopya (sayfa) belirlendiği halde, sadece bir kopya (sayfa) yazdırılıyor.**

#### **[Yazdır ve Duraklat] etkinleştirilmiş olabilir.**

Yazıcı sürücüsü ekranında [Yazdır ve Duraklat] etkinleştirilmişse, bir kopya (sayfa) yazdırıldıktan sonra yazdırma durur. Yazdırma sonucunda bir sorun yoksa, yazdırmaya devam etmek için kumanda panelindeki [Başlat] tuşuna basın veya dokunmatik panelindeki [Devam] tuşuna dokunun. [Yazdır ve Duraklat] fonksiyonunu iptal etmek için, [Temel] sekmesindeki [Yazdır ve Duraklat] öğesindeki işareti kaldırın.

### <span id="page-31-6"></span>**[İş Durumu] ekranındaki bir iş yeniden yazdırılamıyor.**

#### **[İş Durumu] ekranında bir iş seçtiğinizde ve alt menüde dokunduğunuzda [Yazdır] görüntüleniyor mu?**

Yönetici ekranında işleri yeniden yazdırma sınırlandırılmışsa, [Yazdır] ve iş listesi griyle görüntülenir ve yeniden yazdırma yapılamaz. Ayrıntılar için yöneticinize başvurun.

#### <span id="page-31-7"></span>**Bir işi iptal ettikten sonra veya makineyi kapatıp açtıktan sonra, yazdırma işinin ne kadarının tamamlandığı bilinemez.**

#### **Bitmiş bir iş için kopya veya sayfa sayısını [Ayrıntlr] ekranında kontrol edebilirsiniz.**

[İş Durumu] tuşu ▶ [Tamamlandı] ▶ kontrol etmek  $i$ stediğiniz isi seçin  $\blacktriangleright$  alt menüde [Ayrıntlr]

#### <span id="page-31-8"></span>**Kağıt yüklendi, ancak "Kağıt yerleştirin." hata mesajı görüntüleniyor.**

**Yazıcı sürücüsü ekranındaki [Kağıt Boyutu] ve [Kağıt Türü] ayarları, makinedekinden farklı olabilir.** Yazıcı sürücüsü ekranındaki [Kağıt Boyutu] ve [Kağıt Türü] ayarları makinedekinden farklıysa, kağıt yüklenmişken bile hata mesajı görüntülenir. Makinedeki kağıt boyutu ve türü ayarlarını, yazıcı sürücüsündekiyle aynı ayara getirin.

[Yazdır] ekranı ▶ işi seçin ▶ [Ayarı Değiştir] alt menüde ▶ [Kağıt Seçimi] ▶ [Kağıt Tepsisi Ayarı] ▶ [Kağıt Boyutu] veya [Kağıt Türü]

**Standart tepsi ve besleme tepsileri için [Otom. Seçim] öğesi [OFF] olarak ayarlanmış olabilir.** Makinedeki [Kağıt Tepsisi Ayarı] öğesini, kullandığınız standart tepsi veya besleme tepsisi için otomatik seçim etkinleştirilecek şekilde ayarlayın.

[Yazdır] ekranı ▶ isi seçin ▶ [Ayarı Değiştir] alt menüde ▶ [Kağıt Seçimi] ▶ [Kağıt Tepsisi Ayarı] ▶ [Otom. Seçim] öğesini [ON] olarak ayarlayın

## **2**

## <span id="page-32-0"></span>**Renkli baskı sonuçları iyi değil.**

#### **Yazdırmaya uygun kağıt kullanmıyor olabilirsiniz.**

Bu makinedeki inkjet sisteminde, yazdırma kalitesi (özellikle renkli yazdırma için) kağıt türüne bağlı olarak değişebilir. Bu makine yazdırma işleminde her kağıt türü için en uygun renk profilini kullanır. Bunun sonucunda, yazıcı sürücüsü ekranındaki [Kağıt Türü] ayarları makineye yüklenmiş kağıtlara uygun değilse, tam performans elde edilemeyebilir.

Aşağıdaki öğeleri kontrol edin.

- Yazıcı sürücüsü ekranında [Kağıt Türü] öğesi [Herhangi] olarak ayarlanmışsa, gerçekten kullanılan kağıt türünü seçin. Daha fazla bilgi için bkz "Kullanıcı Kılavuzu"ndaki "Kağıt Türü" maddesi.
- Kağıt tepsisine yüklenmiş olan kağıt türünün [Kağıt Tepsisi Ayarı] öğesinde belirtilen kağıt türüne uygun olduğunu kontrol edin.

[Yazdır] ekranı ▶ işi seçin ▶ [Ayarı Değiştir] alt menüde ▶ [Kağıt Seçimi] ▶ [Kağıt Tepsisi Ayarı] ▶ [Kağıt Türü]

## <span id="page-32-1"></span>**Yazdırılan görüntüler açık veya soluk.**

#### **Eskiz fonksiyonu etkinleştirilmiş olabilir.**

Yazıcı sürücüsü ekranında eskiz fonksiyonu etkinleştirilmişse, daha az mürekkep kullanıldığı için yazdırma yoğunluğu azalır. Yazdırma yoğunluğunu azaltmak için [Görüntü] sekmesindeki [Görüntü Kalitesi] öğesini [Standart (300x300dpi)] olarak ayarlayın.

#### **Veri sıkıştırma fonksiyonu etkinleştirilmiş olabilir.**

Yazıcı sürücüsü ekranında veri sıkıştırma fonksiyonu etkinleştirilmişse, yazdırma işleminin hızı artar, ancak daha az mürekkep damlası kullanıldığı için doğal renkler düzgün olmayabilir. Yazdırma yoğunluğunu azaltmak için [Görüntü] sekmesindeki [Görüntü Kalitesi] öğesini [Standart (300x300dpi)] olarak ayarlayın.

#### <span id="page-32-2"></span>**Kağıdın kenarları kirleniyor.**

#### **Yönetici menüsünde [Yazdırılabilir Alan] öğesi [Maksimum] olarak ayarlanmış olabilir.**

Makinenin içinde mürekkep bulaşmış alanlar bulunuyor olabilir. Özellikle kağıt kenarının dışına taşan bir görüntü içeren bir veri yazdırırken kirlenme görülen durumlarda, [Standart] ayarının kullanılması önerilir. Ayrıntılar için yöneticinize başvurun.

#### <span id="page-32-3"></span>**Görüntüler çok açık veya koyu.**

#### **Fotoğraf görüntüleri gibi veriler için düzeltme yapmak gerekebilir.**

Yazıcı sürücüsünün [Görüntü] sekmesindeki [Gama Düzeltmesi] kutusunu işaretleyin. [Ayrıntlr] tuşunu tıklatın ve [Gama Düzeltmesi] ekranında parlaklık ve kontrastı ayarlayın.

#### <span id="page-32-4"></span>**Standart tepsiye yüklenmiş kağıt kullanılarak iki yüze yazdırma yapılamıyor.**

#### **Standart tepsi için kağıt türü [Zarf] olarak ayarlanmış olabilir.**

[Kağıt Türü] altındaki [Kalınlık] öğesi [Zarf] olarak ayarlanmışsa, yüklenmiş kağıt türünden bağımsız olarak standart tepsideki kağıt kullanılarak iki yüze yazdırma yapılamaz. Ayarları kullanılacak kağıt türüne göre yapın.

[Yazdır] ekranı ▶ işi seçin ▶ [Ayarı Değiştir] alt menüde ▶ [Kağıt Seçimi] ▶ [Kağıt Tepsisi Ayarı] ▶ [Kağıt Türü] ▶ [Kalınlık]

## <span id="page-32-5"></span>**Gönderilen veri hatalı bir işe dönüştü.**

#### **Veri, FW yazıcı sürücüsü haricinde bir yazıcı sürücüsü kullanılarak yazdırılmış veya kaydedilmiş olabilir.**

Veriyi tekrar göndermek için FW yazıcı sürücüsünü kullanın.

#### <span id="page-32-6"></span>**Barkodun taban rengi veya yakındaki görüntüler yazdırılamıyor.**

**Barkod alanında bir görüntü bulunuyor olabilir veya barkod alanı tanımı hizalanmamış olabilir.** Barkod alanı olarak belirlenmiş alanda, orijinalin renginden bağımsız olarak ana renk beyaz ve barkod rengi siyah yazdırılır; metin ve resimler siyah yazdırılır. Barkod alan tanımı hizasının kaymış olup olmadığını veya barkodun 1 mm dışındaki kenarda herhangi bir metin veya resmin üst üste binip binmediğini kontrol edin.

Daha fazla bilgi için bkz "Kullanıcı Kılavuzu"ndaki "Barkod Alanı Tanımı" maddesi.

## <span id="page-32-7"></span>**Yerleşim sırası doğru değil.**

#### **[Birleştir] veya [Kitapçık] ayarları doğru yapılmamış olabilir.**

Yazıcı sürücüsü ekranının [Düzen] sekmesinde [Birleştir] veya [Kitapçık] için doğru sayfa sırasının belirlendiğini kontrol edin.

#### <span id="page-33-0"></span>**Kopyalama için Sorun Giderme**

Bu bölümde kopyalama ile ilgili sorun giderme işlemleri açıklanmaktadır.

<span id="page-33-2"></span>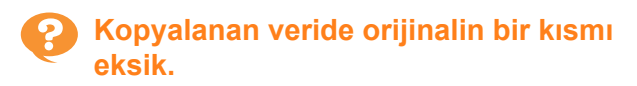

**Baskı boyutu doğru ayarlanmamış olabilir.** Kopya baskı boyutunu, orijinal boyut ve kağıt boyutu kombinasyonuna uyacak şekilde ayarlayın.

[Kopyala] ekranı > [Baskı Boyutu]

**Bir kitapçık oluştururken ya da [Zımba / Delgeç] veya [Zımba] ayarı kullanılırken, [Otomatik Küçült] özelliği yapılandırılmamış olabilir.** Bir kitapçık oluştururken veya yazdırılmış kağıdı zımbalarken/delerken, belirlediğiniz kenar boşluğu yazdırılan görüntünün sayfaya sığmamasına sebep olabilir. Kenar boşluğu ayarında [Otomatik Küçült] etkinleştirilmişse, görüntü otomatik olarak sığacak şekilde küçültülür.

[Kopyala] ekranı > [Ciltleme Kenar Boşluğu] veya [Kitapçık] ▶ [Otomatik Küçült] öğesini [ON] olarak ayarlayın

<span id="page-33-3"></span>**İki yüzü kopyalama yapıldı, ancak bir veya daha fazla sayfanın arka yüzü boş.**

#### **İki yüzü kopyalama, farklı boyutta kağıtlardan oluşan bir orijinal için yapılmış olabilir.**

Karışık boyutlu orijinallerde iki yüzü kopyalarken, bir kağıdın önüne ve arkasına kopyalanacak orijinalin boyutu aynı olmadığında, tek yüzü kopyalama yapılır.

#### <span id="page-33-4"></span>**Standart tepsiye yüklenmiş kağıt kullanılarak iki yüzü kopyalama yapılamıyor.**

#### **Standart tepsi için kağıt tepsisi ayarı [Zarf] olarak ayarlanmış olabilir.**

[Kağıt Türü] altındaki [Kalınlık] öğesi [Zarf] olarak ayarlanmışsa, yüklenmiş kağıt türünden bağımsız olarak standart tepsideki kağıt kullanılarak iki yüzü kopyalama yapılamaz.

Ayarları kullanılacak kağıt türüne göre yapın.

[Kopyala] ekranı ▶ [Kağıt Seçimi] ▶ [Kağıt Tepsisi Ayarı] ▶ [Kağıt Türü] ▶ [Kalınlık]

#### <span id="page-33-1"></span>**Tarama için Sorun Giderme**

Bu bölümde tarama ile ilgili sorun giderme işlemleri açıklanmaktadır.

#### <span id="page-33-5"></span>**RISO Console'un tarama ekranında taranmış veri yok.**

#### **[Giriş] ekranında [Tara] tuşuna dokunduktan sonra [Konsol] seçeneğini seçmiş olabilirsiniz.** [Tara] tuşuna dokunduktan sonra [Posta] veya [PC] seçeneğini seçtiğinizde veya taranan veri depolama ortamına kaydedildiğinde, taranan veri RISO Console'da görüntülenmez. [Konsol] seçeneğini seçin ve orijinali tekrar tarayın.

#### <span id="page-33-6"></span>**Taranan veride orijinalin bir kısmı eksik.**

#### **[Tarama Boyutu] ayarı orijinalin gerçek boyutundan farklı olabilir.**

[Tarama Boyutu] öğesini orijinalle aynı ayara getirin veya [Otomatik] olarak ayarlayın.

[Tara] ekranı ▶ [Tarama Boyutu]

#### <span id="page-34-1"></span>**Renk modu [Otomatik] olarak ayarlanmış, ancak makine renkli orijinalleri otomatik olarak tanımıyor.**

#### **Aşağıdaki orijinal türleri için otomatik tanımlama normal çalışmayabilir.**

#### **Tanımlanmayan renkli orijinal:**

- Çok açık renkli orijinal
- Çok koyu renkli veya neredeyse siyah orijinal
- Neredeyse renksiz orijinal (sadece ince renk çizgileri vb.)

#### **Tanımlanmayan siyah beyaz orijinal:**

• Kağıdın kendisinin beyaz olmadığı bir orijinal (damarlı kağıt)

**[Otomatik] haricinde bir renk modu seçin veya yönetici menüsünde [Renkli/Siyah Dilim Düzeyi] öğesini ayarlayın.**

[Kopyala] ekranı ▶ [Renk Modu] ▶ amaca göre [Dolgu Rengi] / [Siyah] / [Camgöbğ] / [Macenta] seçeneğini seçin

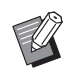

• ComColor FW2230 kullanıcıları için ComColor FW2230 için [Camgöbğ] bulunmaz. Ayrıca, [Macenta] yerine [Kırmızı] seçin ve [Dolgu Rengi] yerine [Çift Renkli] secin.

[Tara] ekranı ▶ [Renk Modu] ▶ amaca göre [Dolgu Rengi] / [Gri Tonlama] / [Siyah] seçeneğini seçin

Yönetici menüsünde [Renkli/Siyah Dilim Düzeyi] öğesini ayarlayın (1 ila 5)

Daha yüksek değer seçmek, makinenin renkli orijinalleri tanımasını kolaylaştırır. Ayrıntılar için yöneticinize başvurun.

## <span id="page-34-0"></span>**Depolama ve USB için Sorun Giderme**

Bu bölümde, dosyaların depolama ortamına veya USB sürücüsüne kaydedilmesi ve bunlardan okunması ile ilgili sorun giderme işlemleri açıklanmaktadır.

Buradaki açıklamalarla çözülemeyen sorunlarla ilgili daha fazla bilgi için bkz ["Yazıcı Sürücüsü ve Yazdırma için Sorun](#page-30-0)  [Giderme" \(s. 2-11\)](#page-30-0), ["Kopyalama için Sorun Giderme" \(s. 2-14\)](#page-33-0) ve ["Tarama için Sorun Giderme" \(s. 2-14\)](#page-33-1).

#### <span id="page-34-2"></span>**Bir USB flash sürücüsüne kaydedilmiş dosyalar yazıcıda görüntülenmiyor.**

**Dosyaları PRN formatında kaydetmek için FW yazıcı sürücüsünü kullanmamış olabilirsiniz.** Bir PRN dosyasını bir USB flash sürücüsüne kaydetmek için, yazıcı sürücüsü ekranındaki [Temel] sekmesinde [Çıkış] öğesini [USB Sür.'ne Kaydet] olarak ayarlayın.

> • Bir uygulamayla oluşturulup kaydedilmiş dosyalar, uygulamanın yerel formatında yazdırılamaz.

#### <span id="page-34-3"></span>**Normal olmayan boyuttaki kağıda düzgün yazdırılamıyor.**

**[Kağıt Seçimi] - [Kağıt Tepsisi Ayarı] öğesindeki [Kağıt Boyutu] için [Manuel] seçilmemiş olabilir.** Normal olmayan boyuttaki bir kağıdı kaydetmeden kullanmak için, kağıdın boyutunu [Manuel] öğesinde girin.

[Depolama] - [Yükle] ekranı / [USB] - [Yükle] ekranı ▶ klasörü seçin ▶ [Açık] ▶ belgeyi seçin ▶ [Ayarı Değiştir] alt menüde ▶ [Kağıt Seçimi] ▶ [Kağıt Tepsisi Ayarı] ▶ [Kağıt Boyutu] ▶ [Manuel]

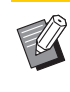

• Kağıt boyutu girilmeden [ON] öğesinin işareti kaldırılmışsa, yaprak genişliği kağıt tepsisi kılavuzunun genişliğine; uzunluk da ilgili tepsinin uzunluğuna ayarlanır. Normal olmayan boyutta bir kağıt kullanırken kağıt boyutunu daha önce kaydederseniz, yazdırma hızı ve kağıt hizalaması iyileşir.

#### <span id="page-34-4"></span>**Kağıt yüklendi, ancak "Kağıt yerleştirin." hata mesajı görüntüleniyor.**

**Standart tepsi ve besleme tepsileri için [Otom. Seçim] öğesi [OFF] olarak ayarlanmış olabilir.** Makinedeki [Kağıt Tepsisi Ayarı] öğesini, kullandığınız standart tepsi veya besleme tepsisi için otomatik seçim etkinleştirilecek şekilde ayarlayın.

[Depolama] - [Yükle] ekranı / [USB] - [Yükle] ekranı  $\blacktriangleright$  klasörü seçin  $\blacktriangleright$  [Açık]  $\blacktriangleright$  belgeyi seçin  $\blacktriangleright$  [Ayarı Değiştir] alt menüde ▶ [Kağıt Seçimi] ▶ [Kağıt Tepsisi Ayarı] ▶ [Otom. Seçim] öğesini [ON] olarak ayarlayın.

## <span id="page-35-0"></span>**Renkli baskı sonuçları iyi değil.**

#### **Yazdırmaya uygun kağıt kullanmıyor olabilirsiniz.**

Bu makinedeki inkjet sisteminde, yazdırma kalitesi (özellikle renkli yazdırma için) kağıt türüne bağlı olarak değişebilir. Bu makine yazdırma işleminde her kağıt türü için en uygun renk profilini kullanır. Bunun sonucunda, [Kağıt Türü] ayarı makineye yüklenmiş kağıtlara uygun değilse, tam performans elde edilemeyebilir. Aşağıdaki öğeleri kontrol edin.

• Kağıt tepsisine yüklenmiş olan kağıt türünün [Kağıt Tepsisi Ayarı] öğesinde belirtilen kağıt türüne uygun olduğunu kontrol edin.

[Depolama] - [Yükle] ekranı / [USB] - [Yükle] ekranı  $\blacktriangleright$  klasörü seçin  $\blacktriangleright$  [Açık]  $\blacktriangleright$  belgeyi seçin  $\blacktriangleright$  [Ayarı Değiştir] alt menüde ▶ [Kağıt Seçimi] ▶ [Kağıt Tepsisi Ayarı] ▶ [Kağıt Türü]

#### <span id="page-35-1"></span>**Standart tepsiye yüklenmiş kağıt kullanılarak iki yüze yazdırma yapılamıyor.**

#### **Standart tepsi için kağıt türü [Zarf] olarak ayarlanmış olabilir.**

[Kağıt Türü] altındaki [Kalınlık] öğesi [Zarf] olarak ayarlanmışsa, yüklenmiş kağıt türünden bağımsız olarak standart tepsideki kağıt kullanılarak iki yüze yazdırma yapılamaz. Ayarları kullanılacak kağıt türüne göre yapın.

[Depolama] - [Yükle] ekranı / [USB] - [Yükle] ekranı ► klasörü seçin ► [Açık] ► belgeyi seçin ► [Ayarı Değiştir] alt menüde ▶ [Kağıt Seçimi] ▶ [Kağıt Tepsisi Ayarı] ▶ [Kağıt Türü] ▶ [Kalınlık]

#### <span id="page-35-2"></span>**Kopyalanan veride orijinalin bir kısmı eksik.**

#### **Baskı boyutu doğru ayarlanmamış olabilir.**

Kopya baskı boyutunu, orijinal boyut ve kağıt boyutu kombinasyonuna uyacak şekilde ayarlayın.

[Depolama] - [Kaydet] ekranı ▶ klasörü seçin ▶ [Ayarı Değiştir] ▶ [Baskı Boyutu]

#### **Bir kitapçık oluştururken ya da [Zımba / Delgeç] veya [Zımba] ayarı kullanılırken, [Otomatik Küçült] özelliği yapılandırılmamış olabilir.**

Bir kitapçık oluştururken veya yazdırılmış kağıdı zımbalarken/delerken, belirlediğiniz kenar boşluğu yazdırılan görüntünün sayfaya sığmamasına sebep olabilir. Kenar boşluğu ayarında [Otomatik Küçült] etkinleştirilmişse, görüntü otomatik olarak sığacak şekilde küçültülür.

[Depolama] - [Kaydet] ekranı ▶ klasörü seçin ▶ [Ayarı Değiştir] ▶ [Ciltleme Kenar Boşluğu] veya [Kitapçık] ▶ [Otomatik Küçült] ayarını [ON] olarak ayarlayın

<span id="page-35-3"></span>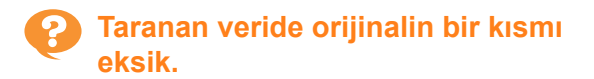

#### **[Tarama Boyutu] ayarı orijinalin gerçek boyutundan farklı olabilir.**

[Tarama Boyutu] öğesini orijinalle aynı ayara getirin veya [Otomatik] olarak ayarlayın.

[Depolama] - [Kaydet] ekranı ▶ klasörü seçin ▶ [Ayarı Değiştir] ▶ [Tarama Boyutu]

[USB] - [Kaydet] ekranı > [Tarama Boyutu]

#### <span id="page-35-4"></span>**Renk modu [Otomatik] olarak ayarlanmış, ancak makine renkli orijinalleri otomatik olarak tanımıyor.**

#### **[Otomatik] haricinde bir renk modu seçin veya yönetici menüsünde [Renkli/Siyah Dilim Düzeyi] öğesini ayarlayın.**

[Depolama] - [Kaydet] ekranı > klasörü seçin > [Ayarı Değiştir] ▶ [Renk Modu] ▶ amaca göre [Dolgu Rengi] / [Siyah] / [Camgöbğ] / [Macenta] seçeneğini seçin

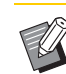

• ComColor FW2230 kullanıcıları için ComColor FW2230 için [Camgöbğ] bulunmaz. Ayrıca, [Macenta] yerine [Kırmızı] seçin ve [Dolgu Rengi] yerine [Çift Renkli] seçin.

[USB] - [Kaydet] ekranı > [Renk Modu] > amaca göre [Dolgu Rengi] / [Gri Tonlama] / [Siyah] seçeneğini seçin

Yönetici menüsünde [Renkli/Siyah Dilim Düzeyi] öğesini ayarlayın (1 ila 5)

Daha yüksek değer seçmek, makinenin renkli orijinalleri tanımasını kolaylaştırır. Ayrıntılar için yöneticinize başvurun.

#### <span id="page-36-0"></span>**Çok Fonksiyonlu Tamamlayıcı veya Yüz Aşağı Tamamlayıcı için Sorun Giderme**

Bu bölümde opsiyonel yüz aşağı tamamlayıcı için sorun giderme işlemleri açıklanmaktadır.

#### <span id="page-36-1"></span>**Çok fonksiyonlu tamamlayıcı veya yüz aşağı tamamlayıcı çalışmıyor.**

- Elektrik fişinin prize doğru takıldığından emin olun.
- Yazıcının ana güç düğmesinin açık olduğundan emin olun.
- Makineyi yeniden başlatmak için kumanda panelindeki [Güç] tuşuna basın. Çok fonksiyonlu tamamlayıcı veya yüz aşağı tamamlayıcı hala çalışmıyorsa, satıcınızla veya yetkili servis temsilcinizle temasa geçin.

#### <span id="page-36-2"></span>**Orijinali kopyalarken kağıt yanlış konumda zımbalanmış.**

#### **Yüklenmiş orijinalin yönü, [Zımba / Delgeç] veya [Zımba] ekranındaki [Orijinal Yön] ayarına uygun olmayabilir.**

[Kopyala] ekranı ▶ [Zımba / Delgeç] veya [Zımba] ▶ [Orijinal Yön] öğesini ayarlayın

[Depolama] - [Kaydet] ekranı ▶ klasörü seçin ▶ [Ayarı Değiştir] ▶ [Zımba / Delgeç] veya [Zimba] ▶ [Orijinal Yön] öğesini ayarlayın

#### **[Oto Görünt Döndrm] öğesi [ON] olarak ayarlanmamış.**

[OFF] olarak ayarlanmışsa, makine kağıdı doğru konumda zımbalayamaz veya delemez.

[Kopyala] ekranı > [Oto Görünt Döndrm]

[Depolama] - [Kaydet] ekranı ▶ klasörü secin ▶ [Ayarı Değiştir] ▶ [Oto Görünt Döndrm]

<span id="page-36-3"></span>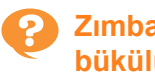

#### **Zımbalar iyi nüfuz etmiyor, örn. bükülüyor veya eziliyor. / Yüz aşağı tamamlayıcıdan kağıt çıkartılmıyor.**

#### **Zımbalanacak çok fazla yaprak bulunabilir.**

- Çok fonksiyonlu tamamlayıcıyı kullanırken Zımbalanabilecek maksimum yaprak sayısı: 85 g/m<sup>2</sup> A4 veya daha küçük kağıt için 100 adet; A4'ten daha büyük kağıtlar için 65 adet.
- Yüz aşağı tamamlayıcıyı kullanırken Zımbalanabilecek maksimum yaprak sayısı: 85 g/m2 A4 veya B5 kağıt için 50 adet; A3 veya B4 kağıt için 25 adet.

Yukarıdaki sayılarda yaprak kullanıldığında zımbalar iyi nüfuz etmiyorsa, satıcınızla veya yetkili servis temsilcinizle temasa geçin.

## <span id="page-36-4"></span>**Makinenin içinde bir zımba sıkıştı.**

Zımbayı çıkartmak için ["Zımbalayıcı Sıkı](#page-37-0)şması (Çok [Fonksiyonlu Tamamlayıcı\)" \(s. 2-18\)](#page-37-0) veya ["Zımba](#page-39-0)  Ünitesi Sıkışması (Yüz Aşağ[ı Tamamlayıcı\)" \(s. 2-20\)](#page-39-0)  maddesinde açıklanan işlemi yapın.

#### <span id="page-36-5"></span>**Bazı yapraklar, yüz aşağı tamamlayıcıdan gevşek olarak yığınlanmış şekilde çıkıyor. / Çıktılar arkaya doğru yuvarlanıyor.**

#### **Yüz aşağı tamamlayıcının tepsi konumu ( işaretinin sabit pozisyonu) doğru hizalanmamış olabilir.**

Kağıt türü veya çıkış koşuluna göre tepsi pozisyonunu değiştirin.

Ofsetleme veya sıralama yapmadan B5 veya daha küçük boyutta birçok yaprak yazdırmak için,  $\triangleleft$  isaretinin sabit pozisyonunu aşağıdaki pozisyona getirin.

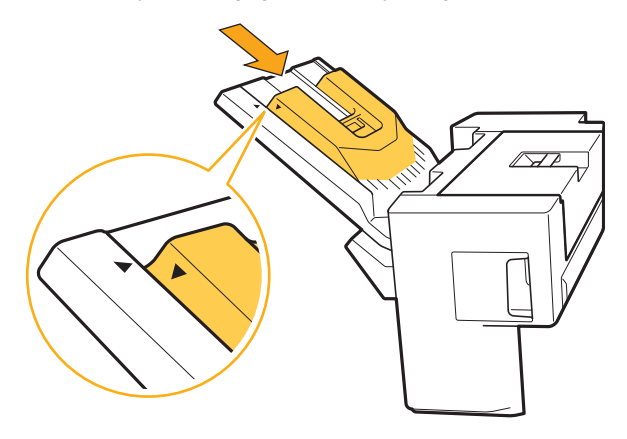

## <span id="page-37-0"></span>Zımbalayıcı Sıkışması (Çok Fonksiyonlu Tamamlayıcı)

Makinenin içinde bir zımba sıkışırsa, zımbayı çıkartmak için aşağıdaki prosedürü uygulayın.

● UR1 zımba kartuşu durumunda

## **1 Kapağı açın.**

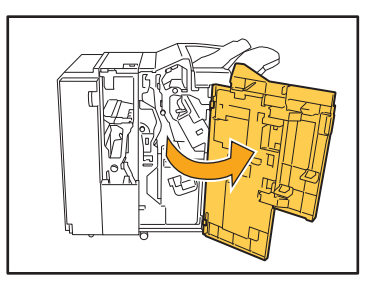

**2 Zımba kartuşunu kartuş kolundan tutup biraz kaldırarak kendinize doğru çekerek çıkartın.**

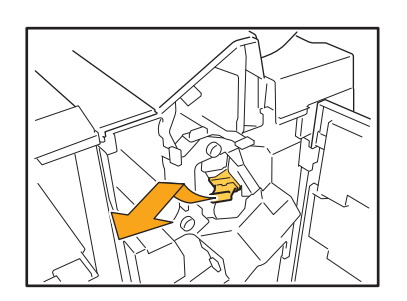

**3 Zımba kartuşu kapağını açın ve sıkışan zımbayı çıkartın.**

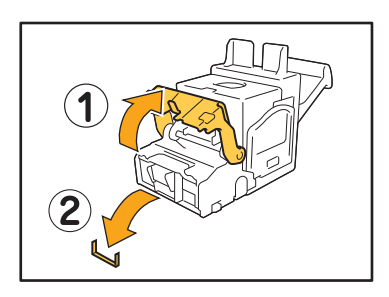

## **DİKKAT**

Zımbayı çıkartırken parmaklarınızı yaralamamaya dikkat edin.

**4 Sıkışan zımba çıkartılamıyorsa, zımbayı çıkartmak için zımba kartuşunun tabanını ok yönünde itin.**

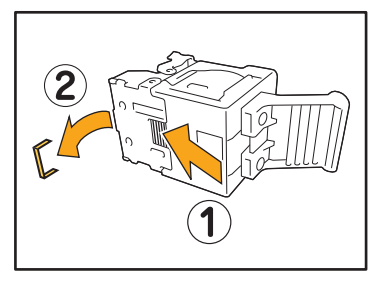

**5 Zımba kartuşunu orijinal pozisyonuna getirin.**

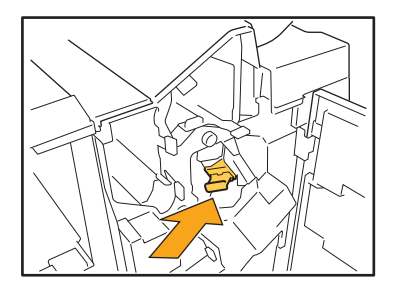

Zımba kartuşunu tık sesi duyuluncaya kadar itin.

## **6 Kapağı kapatın.**

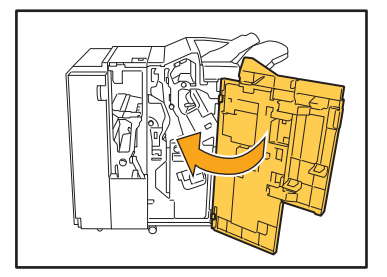

● UR2 veya UR3 zımba kartuşu durumunda

## **1 Kapağı açın.**

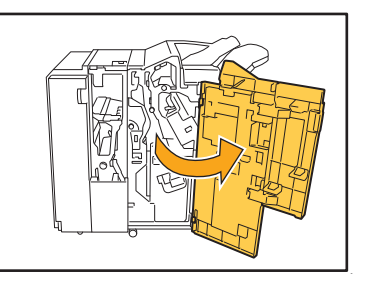

**2 R2 / R3 kolunu sağa iterken zımba ünitesini kendinize doğru çekin ve üniteyi çıkartın.**

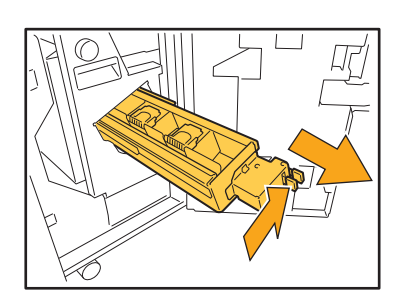

**3 Zımba kartuşunu sol ve sa<sup>ğ</sup> kulaklarından tutarak yukarıya ve sola kaldırın.**

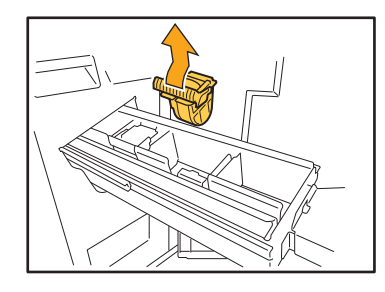

**4 Sıkışan zımbayı çıkartın.**

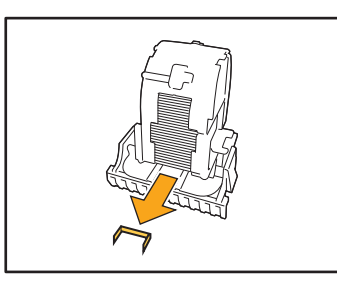

**DİKKAT** Zımbayı çıkartırken parmaklarınızı yaralamamaya dikkat edin.

**5 Zımba kartuşunu sol ve sa<sup>ğ</sup> kulaklarından tutarak zımba ünitesindeki orijinal pozisyonuna yerleştirin.**

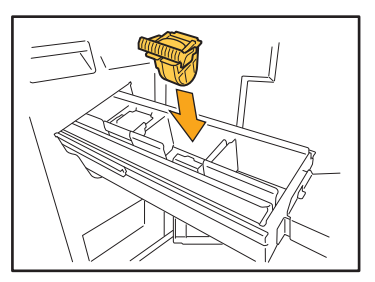

Kartuşun merkezini (yuvarlak çentik) kuvvetlice itin.

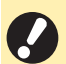

- Tamamen itmezseniz, kartuş gevşek kalır ve zımbaların beslenmemesine sebep olabilir.
- **6 Zımba ünitesini orijinal pozisyonuna getirin.**

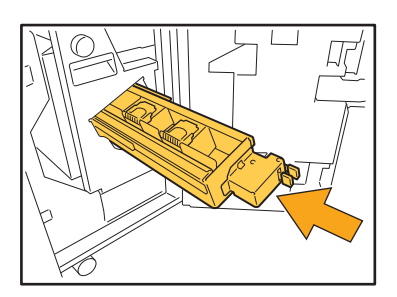

**7 Kapağı kapatın.**

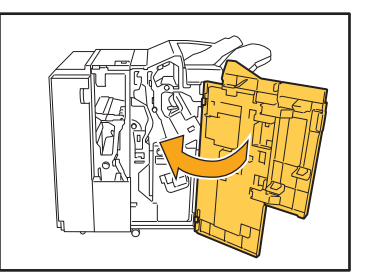

## <span id="page-39-0"></span>Zımba Ünitesi Sıkışması (Yüz Aşağı Tamamlayıcı)

**Makinenin içinde bir zımba sıkışırsa, zımbayı çıkartmak için aşağıdaki prosedürü uygulayın.**

## **1 Zımba kapağını açın.**

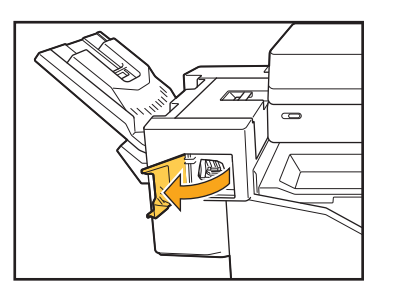

**2 Zımba kartuşunun kolunu tutun ve kendinize doğru çekin.**

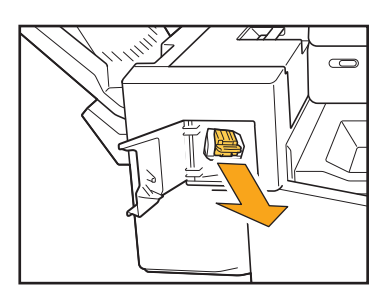

**3 Zımba kartuşu kapağını açın ve sıkışan zımbayı çıkartın.**

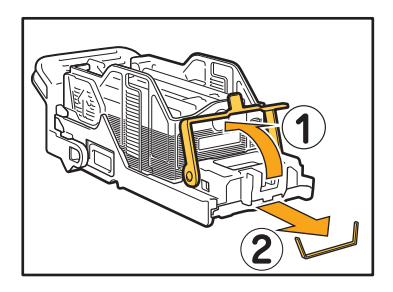

## **DİKKAT**

Zımbayı çıkartırken parmaklarınızı yaralamamaya dikkat edin.

**4 Zımba kartuşunu orijinal pozisyonuna getirin.**

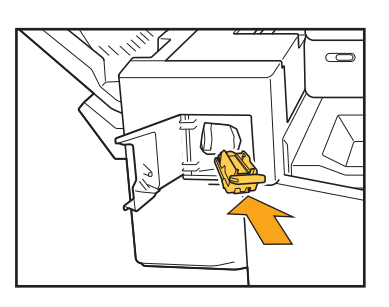

**5 Zımba kapağını kapatın.**

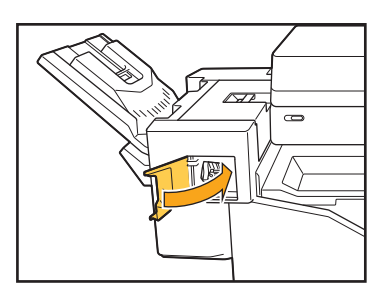

#### <span id="page-40-1"></span><span id="page-40-0"></span>**Besleme Tepsisi için Sorun Giderme**

Bu bölümde, besleme tepsisini kullanma önlemleri açıklanmaktadır.

#### <span id="page-40-2"></span>**Besleme tepsisinde kağıt sıkıştı. / Tepsi kolay çekilemiyor.**

Besleme tepsisinin uzak ucunda sıkışmış olan kağıdı çıkartmak için besleme tepsisini çekip çıkartmanız gerekebilir.

Besleme tepsisinin sağ tarafında bir yağ bulunur. Besleme tepsisini çekip çıkartırken, tepsiyi yaya dokunmadan aşağıda gösterildiği gibi tutun.

• Tepsiyi dengeli tutmak için, sağ elinizi tepsinin ön kapak kısmına ve sol elinizi de sağ elinizin karşı çaprazına; arka sol kısmın yakınına yerleştirin. İki elinizi de ön kısma yerleştirirseniz, ağırlığından dolayı tepsinin arkası düşebilir.

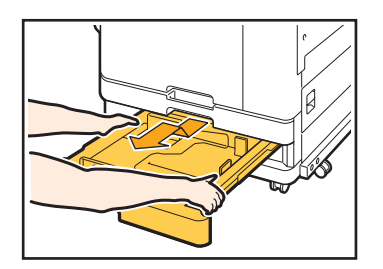

- 1 Tepsiyi sonuna kadar çekin.
- 2 Tepsinin ön tarafını çapraz olarak yukarı kaldırın ve tepsiyi çekip çıkartın.
- 3 Sıkışan kağıdı çıkartın.
- 4 Tepsinin iki tarafındaki beyaz çıkıntıları raylarla hizalayın ve tepsiyi yerine yerleştirin. Tepsinin ön tarafını çapraz olarak yukarı kaldırın ve rayların üzerine yerleştirin. Ardından, tepsiyi yatay pozisyonuna indirin ve içeri itin.

#### A3 Kağıt ve B4 Kağıt Yükleme

Kağıt kılavuzlarını, kullandığınız kağıt boyutu için doğru pozisyona kurun. Kağıt kılavuzlarının pozisyonunu değiştirmek için, kağıt kılavuzunun her iki kenarını bastırın, çıkartın ve istenen kağıt boyutunun deliğine yerleştirin.

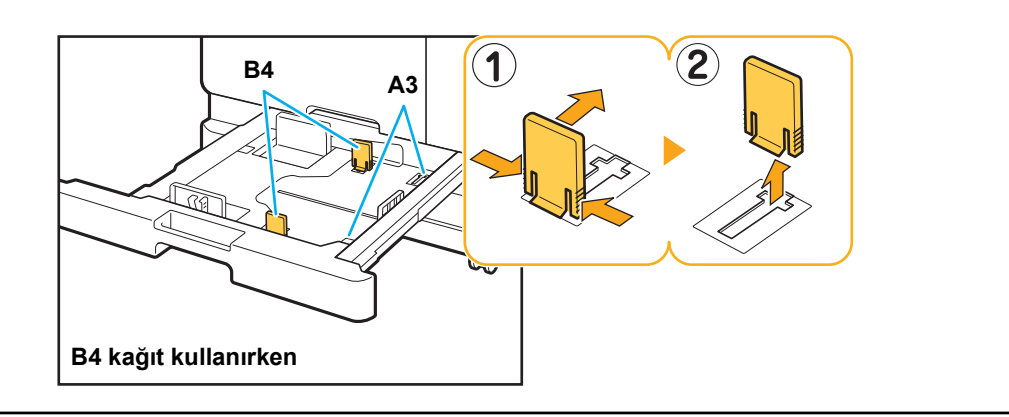

### <span id="page-41-0"></span>**Akıllı Kart Okuyucu için Sorun Giderme**

Bu bölümde, opsiyonel akıllı kart okuyucu kullanırken ortaya çıkabilecek genel sorunların nasıl giderileceği açıklanmaktadır.

## <span id="page-41-2"></span>**Akıllı kartla oturum açılamıyor.**

**Örneğin çantadaki diğer bir kart, kullanmak istediğiniz akıllı kartla etkileşiyor olabilir.** Kartlar birbirileriyle etkileşirse, akıllı kartı kullanarak oturum açamayabilirsiniz.

#### **Akıllı kartı okuyucuya doğru okutmuyor olabilirsiniz.**

Akıllı kart, kart okuyucudan çok uzaktaysa akıllı kart tanınmaz ve bu da doğrulama hatasına yol açar.

#### **Akıllı kart okuyucunun USB kablosu doğru bağlanmamış olabilir.**

Doğru bağlanmamışsa, akıllı kartı kullanarak oturum açamayabilirsiniz.

#### **Akıllı karttaki bilgiler makineye kaydedilmemiş olabilir.**

- Akıllı kart yönetici tarafından önceden kaydedilmiş olmalıdır. Yöneticinin akıllı kartınızı kaydetmiş olduğundan emin olun.
- Akıllı kart doğrulaması için kullanılan harici sunucunun özellikleri doğru ayarlanmamış olabilir. Yapılacak işlemle ilgili daha fazla bilgi için yöneticinize danışın.

## <span id="page-41-3"></span>**Kayıtlı bir akıllı kart kaybedildi.**

#### **Derhal yöneticinizle temasa geçin.**

Akılı kart kullanıcıların makinede oturum açmasını ve belgeleri yazdırmasını sağlar. Akıllı kartınız yetkisiz bir üçüncü kişi tarafından kullanılırsa, yapılan işlemler sizin adınıza kaydedilir. Kartınızı kaybederseniz derhal yöneticinizle temasa geçin.

## <span id="page-41-1"></span>**Diğer Sorunlar**

## <span id="page-41-4"></span>**Ön kapak açılmıyor.**

#### **Ön kapak sadece mürekkep kartuşu değiştirme veya kağıt sıkışması gibi bir hata oluştuğunda açılabilir.**

Bir hata yokken ön kapağı açmak için [Ön Kapağı Bırakma] tuşuna dokunun.

[Giris] ekranı ▶ [Bakım] ▶ [Ön Kapağı Bırakma]

#### <span id="page-41-5"></span>**[Oturum Açma] ekranında dizin tuşuna dokunulduğunda doğru kullanıcı adı görüntülenmiyor.**

**Yönetici [Kullanıcı Ayarı] altındaki [Dizin] öğesini doğru yapılandırmamış olabilir.** Yöneticiniz ile temasa geçin.

#### **PIN kodlu bir iş silinemiyor.**

<span id="page-41-6"></span>PIN kodlu bir işi PIN kodu girmeden silmek için yönetici olarak oturum açmanız gerekir. İşi silmek için yöneticinize danışın.

## <span id="page-41-7"></span>**Yazıcı otomatik olarak açılmıyor.**

LAN'da Uyandırma iletişimi etkinleştirilmemiş bir ağ ortamında yazdırmaya çalışıyorsanız, yöneticinin yapılandırdığı uyku seviyesi ayarı sebebiyle yazıcı otomatik olarak uyanmaz. Yazıcı sürücüsü ekranının [Ortam] sekmesindeki [Yazıcının MAC Adresi] öğesini ayarlayın. Daha fazla bilgi için bkz "Kullanıcı Kılavuzu" ndaki "MAC Adresini Yapılandırma" maddesi. Aksi taktirde yöneticiniz ile temasa geçin.

### <span id="page-41-8"></span>**RISO Console ekranı görüntülenmiyor.**

#### **Makinenin IP adresi web tarayıcıya doğru girilmemiş olabilir.**

Doğru IP adresini girin. [Giriş] ekranında [Sistem Bilgileri] - [Makine Bilg.] öğesine dokunarak makinenin IP adresini kontrol edebilirsiniz.

#### **Makine uyku modunda bulunuyor olabilir.**

[Güç Tasarrufu Ayarı] öğesinde yöneticinin yapılandırdığı uyku seviyesi, RISO Console'u etkinleştirmenize izin vermiyor olabilir. Makineyi çalışır duruma getirmek için [Uyandır] tuşuna basın ve ardından RISO Console'u etkinleştirin. Güç tasarrufu ayarı ile ilgili daha fazla bilgi için yöneticinize danışın.

#### <span id="page-42-0"></span>**[Sarf Malzemeleri Bilgi Girişi] ekranı görüntüleniyor.**

#### **Ayar değerlerini girmek için ekrandaki talimatları takip edin.**

Optimum yazdırma kalitesini elde etmek için, makine mürekkep kartuşlarından bilgiler alır. Bilgiler düzgün bir şekilde alınamazsa, ilgili bilgileri [Sarf Malzemeleri Bilgi Girişi] ekranında girin.

<span id="page-42-1"></span>၇

• Mürekkep kartuşlarını değiştirirseniz veya kumanda panelinde [Güç] tuşuna basarsanız, [Sarf Malzemeleri Bilgi Girişi] ekranında girilmiş olan ayar değerleri kaybolur. Sarf malzemesi bilgilerini tekrar girin.

[Sarf Malzemeleri Bilgi Girişi] ekranının görüntülenmesi, RISO harici bir mürekkep kartuşunun takıldığını gösterir. RISO harici bir mürekkep kartuşunu kullanmaya devam etmek için, aşağıdaki tabloya başvurarak ilgili değerleri girin.

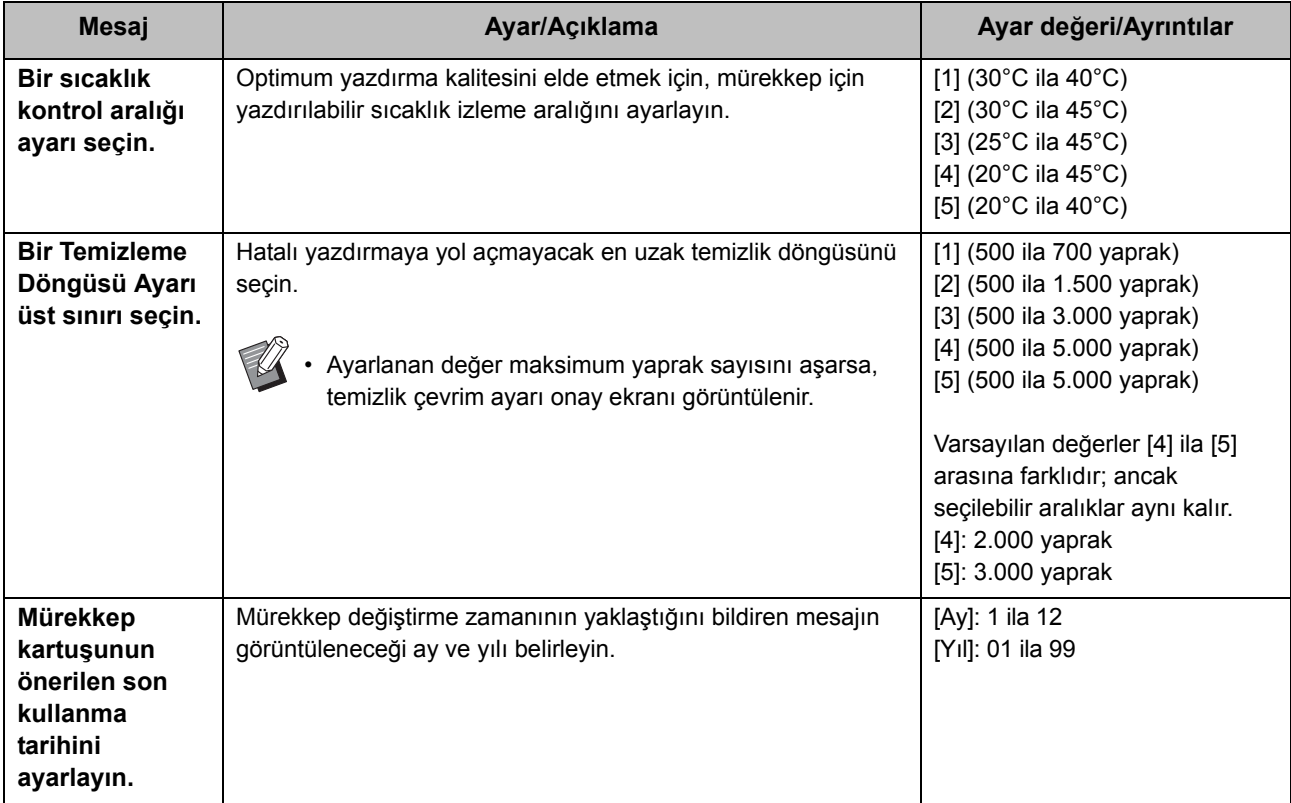

### <span id="page-43-0"></span>**ComColor FW2230 Yazdırma veya Kopyalama Sorunları**

#### <span id="page-43-4"></span>**Orijinali renkli olarak yazdırırken, çıktı üzerindeki kırmızı ve siyah haricindeki renkler orijinaldekine benzemez.**

ComColor FW2230 bir çift renkli renk profili kullanır. Kırmızı ve siyah haricindeki renkler (örn. mavi, yeşil veya sarı) otomatik olarak kırmızı veya siyah mürekkeple yazdırılır. Renkleri aynı orijinaldeki gibi yazdırmak için, sadece kırmızı ve siyah kullanarak orijinali yeniden oluşturun. ComColor FW2230 ile numune baskı (veya kopya) çıkışı ve renk profiliyle ilgili ayrıntılar için bkz "Kullanıcı Kılavuzu"ndaki "Renk Profili".

## <span id="page-43-1"></span>**Opsiyonel PostScript Kiti için Sorun Giderme**

Bu bölümde opsiyonel PostScript 3 yazıcı sürücüsü ve yazdırma için sorun giderme işlemleri açıklanmaktadır.

#### <span id="page-43-2"></span>**Bir USB flash sürücüsüne kaydedilmiş dosyalar yazıcıda görüntülenmiyor.**

**PDF dosyaları, FW yazıcı sürücüsü tarafından oluşturulmuş bir klasöre kaydedilmiş olabilir.** FW yazıcı sürücüsü tarafından oluşturulmuş bir klasöre kaydedilmiş PDF dosyaları görüntülenmez. PDF dosyalarını USB flash sürücüsüne bir klasör oluşturmadan doğrudan kaydedin veya bunları daha önce oluşturduğunuz bir klasöre kaydedin.

#### <span id="page-43-3"></span>**Mac OS kullanıldığında yazdırma uzun zaman alıyor. / Mevcut ayarlarla yazdırılamıyor.**

**Uygulamanın [Yazdır] penceresinde [Sayfaları Harmanla] kutusu işaretlenmiş olabilir.** Yazdırmadan önce [Sayfaları Harmanla] öğesindeki işareti kaldırın.

#### <span id="page-43-5"></span>**Mac OS işletim sisteminde birden fazla sayfadan oluşan bir belge yazdırırken, bazı sayfalar yanlış kağıt boyutuyla yazdırılıyor.**

#### **Orijinal veride birden fazla kağıt boyutu bulunuyor olabilir.**

Birden fazla kağıt boyutunun bulunduğu orijinal veriler yazdırılırken, kalan sayfalar için ilk sayfanın kağıt boyutu kullanılır. Bunun sonucunda, birinci sayfadan farklı boyuta sahip sayfalar doğru yazdırılmayabilir veya görüntünün bir kısmı eksik olabilir.

#### <span id="page-43-6"></span>**Bir PDF dosyasını doğrudan bir USB flash sürücüsünden yazdırırken, "Implementation limit exceeded" metnini içeren bir kağıt yazdırılır.**

#### **Orijinalde yüksek çözünürlüklü görüntüler var mı?**

İşlenmesi çok uzun sürdüğü için, yüksek çözünürlüklü görüntülü bir orijinali yazdırmak mümkün olmayabilir. Orijinali daha düşük çözünürlüklü görüntülerle yeniden oluşturun ve veriyi tekrar gönderin. Yazdırmak hâlâ mümkün değilse, satıcınıza veya yetkili servise başvurun.

## <span id="page-44-0"></span>**Bölüm 3 Bakım**

## <span id="page-44-1"></span> **Baskı Kafalarını Temizleme**

Kopyanın bir kısmında bulanıklık, beyaz şeritler veya soluk renkler gibi görüntü kalitesinde bir değişiklik fark ettiğinizde yazdırma kafalarını temizleyin.

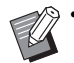

• Fabrika ayarları, belirli sayıda sayfa yazdırıldıktan sonra makine baskı kafalarını otomatik olarak temizleyecek şekilde yapılandırılmıştır.

#### **[Normal Temizleme]**

Kafaların tıkanmasını önlemek için bu temizleme türünü kullanın.

#### **[Güçlü Temizleme]**

Kafalar tıkandığında daha güçlü olan bu temizleme türünü kullanın.

### **1 [Giriş] ekranında [Bakım] tuşuna dokunun.**

#### **2 [Kafa Temizleme] tuşuna dokunun.**

[Kafa Temizleme] ekranı görüntülenir.

**3 Kafa temizleme türünü seçin.**

## **4 [OK] tuşuna dokunun.**

## <span id="page-44-2"></span> **Ön Kapağın Kilidini Açma**

Makinenin ön kapağı normalde kilitlidir. Kağıt sıkışması veya bir mürekkep kartuşunun bitmesi gibi ön kapağın açılması gereken bir durumda, ön kapağın kilidi açılır.

Diğer durumlarda ön kapağı açmak için [Bakım] ekranına gidin ve [Ön Kapağı Bırakma] tuşuna dokunun. Ön kapağın kilidi açılır ve kapağı açabilirsiniz.

Ön kapak kapatıldıktan sonra makineyi çalıştırmaya başladığınızda kapak otomatik olarak kilitlenir.

## <span id="page-45-0"></span> **Kağıt Kılavuzlarını Ayarlama**

Opsiyonel otomatik kontrol yığınlama tepsisinin kağıt kılavuzu pozisyonunu ayarlayın.

#### <span id="page-45-1"></span>Otomatik Kağıt Kılavuzu Ayarı

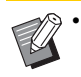

• Normalde [Otomatik] seçeneğini seçin.

#### **[Otomatik]**

Kağıt kılavuzlarının pozisyonu otomatik olarak kağıt boyutuna göre ayarlanır.

#### <span id="page-45-2"></span>Manuel Kağıt Kılavuzu Ayarı

Kağıt kılavuzlarını [Otomatik] öğesinde ayarlanmış olan pozisyonun ötesine genişletebilir veya daraltabilirsiniz. Yan ve uç kağıt kılavuzlarını ayrı ayrı ayarlayabilirsiniz.

#### **[Daha Geniş]**

Kağıt kılavuzları, yığınlama tepsisinin dışına doğru 1 mm'lik adımlarla hareket ettirilir.

#### **[Daha Dar]**

Kağıt kılavuzları, yığınlama tepsisinin içine doğru 1 mm'lik adımlarla hareket ettirilir.

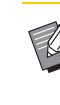

• Kağıtları çıkartırken kılavuzları manuel olarak kaydırmak için, otomatik kontrol yığınlama tepsisindeki kağıt kılavuzu açma tuşunu kullanabilirsiniz.

## **1 [Giriş] ekranında [Bakım] tuşuna dokunun.**

## **2 [Kağıt Kılavuzu Kontrolü] tuşuna dokunun.**

[Kağıt Kılavuzu Kontrolü] ekranı görüntülenir.

## **3 Kağıt kılavuzlarının pozisyonlarını ayarlayın.**

- Ayarları 0 mm'ye ayarlamak için [Otomatik] tuşuna dokunun.
- Makineyi yeniden başlatmak üzere kumanda panelindeki [Güç] tuşuna basıldığında, [Sıfırla] tuşuna basıldığında veya kağıt boyutu değiştirildiğinde de ayar değeri 0 mm'ye ayarlanır.

## **4 [Kapat] tuşuna dokunun.**

## <span id="page-46-2"></span><span id="page-46-0"></span> **Zımba Kartuşunu Değiştirme**

Başka zımba kalmadığında yazdırma durdurulur ve dokunmatik panelde bir mesaj görüntülenir. Zımba kartuşunu değiştirmek için aşağıdaki işlemleri yapın.

### <span id="page-46-1"></span>UR1 Zımba Kartuşunu değiştirme (Çok Fonksiyonlu Tamamlayıcı)

• Zımba bitmemiş olduğunda da zımba değiştirme mesajı görüntülenebilir. Bu durumda zımba kutusunu değiştirin. Kalan zımbalar kullanılabilir.

## **1 Kapağı açın.**

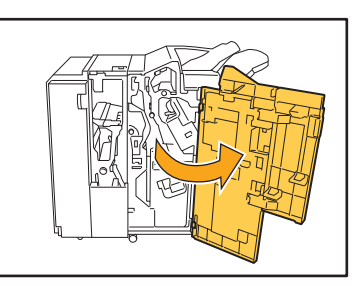

**2 Zımba kartuşunu kartuş kolundan tutup biraz kaldırarak kendinize doğru çekerek çıkartın.**

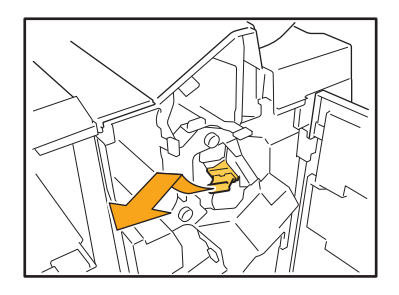

**3 Zımba kartuşu üzerindeki okla gösterilen parçaları bastırın ve zımba kartuşu kapağını açın.**

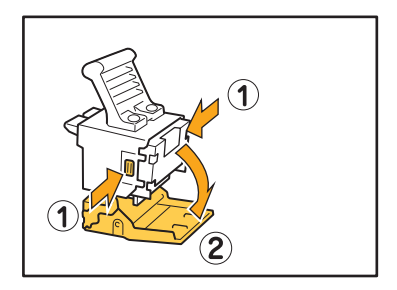

**4 Zımba kutusunu çıkartın.**

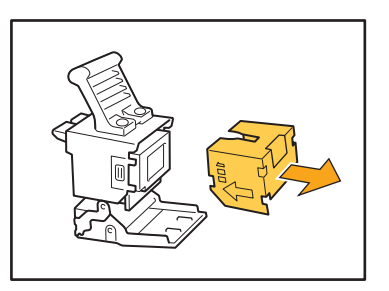

**5 Zımba kartuşunun içine yeni zımba kutusu yerleştirin.**

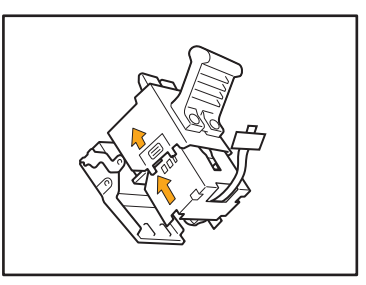

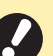

• Okların yönünü hizalayın ve zımba kutusunu ayarlayın.

**6 Bantı zımba kutusundan çıkartın.**

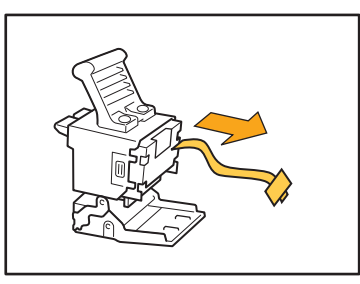

**7 Zımba kartuşu kapağını kapatın.**

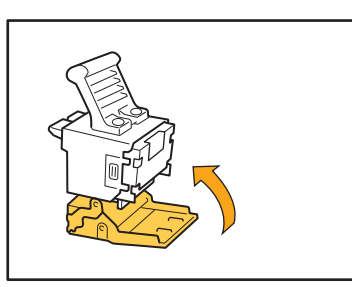

**8 Zımba kartuşunu orijinal pozisyonuna getirin.**

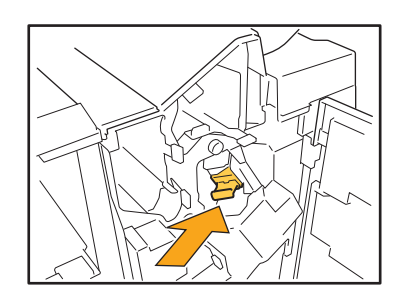

**9 Kapağı kapatın.**

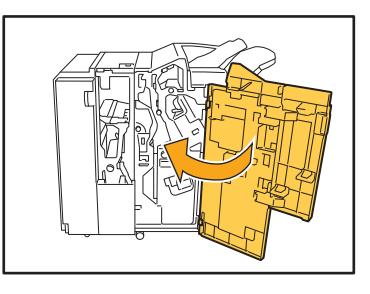

### <span id="page-47-0"></span>UR2 veya UR3 Zımba Kartuşunu değiştirme

• Zımba bitmemiş olduğunda da zımba değiştirme mesajı görüntülenebilir. Bu durumda zımba kutusunu değiştirin. Kalan zımbalar kullanılamaz.

## **1 Kapağı açın.**

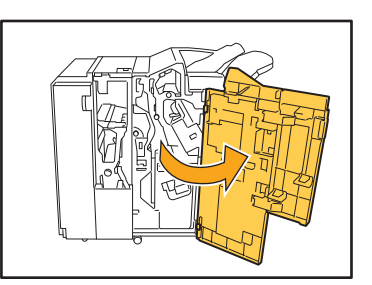

**2 R2 / R3 kolunu sağa iterken zımba ünitesini kendinize doğru çekin ve üniteyi çıkartın.**

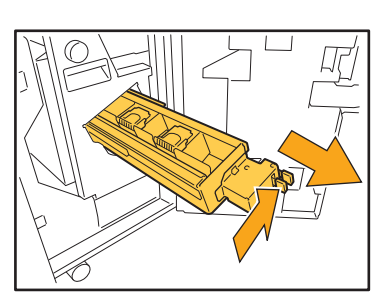

**3 Zımba kartuşunu sol ve sa<sup>ğ</sup> kulaklarından tutarak yukarıya ve sola kaldırın.**

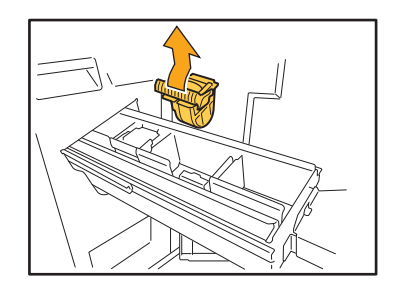

**4 Yeni zımba kartuşunu sol ve sa<sup>ğ</sup> kulaklarından tutarak zımba ünitesindeki orijinal pozisyonuna yerleştirin.**

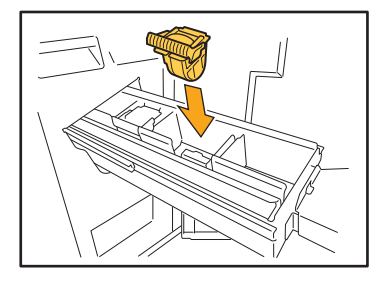

Kartuşun merkezini (yuvarlak çentik) kuvvetlice itin.

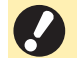

• Tamamen itmezseniz, kartuş gevşek kalır ve zımbaların beslenmemesine sebep olabilir.

**5 Zımba ünitesini orijinal pozisyonuna getirin.**

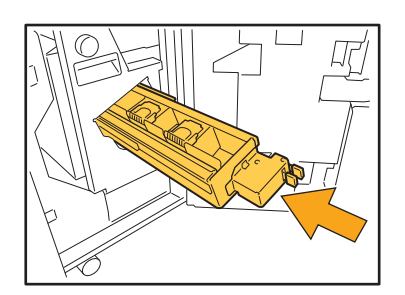

**6 Kapağı kapatın.**

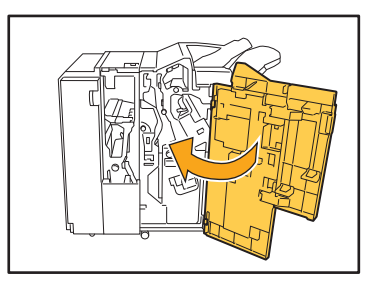

<span id="page-48-0"></span>Zımba Kartuşunu Değiştirme (Yüz Aşağı Tamamlayıcı)

- Zımba bitmemiş olduğunda da zımba değiştirme mesajı görüntülenebilir. Bu durumda zımba kutusunu değiştirin. Kalan zımbalar kullanılabilir.
- **1 Zımba kapağını açın.**

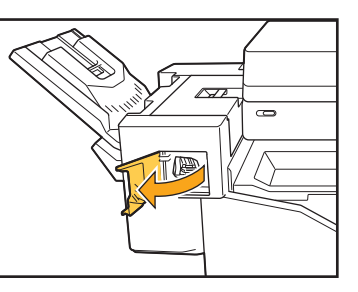

**2 Zımba kartuşunun kolunu tutun ve kendinize doğru çekin.**

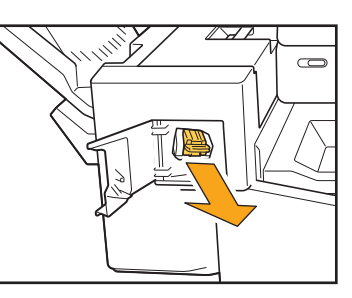

**3 Kancaları serbest bırakmak için oklarla** a **gösterilen pozisyonlara basın ve zımba ünitesini çıkartın.**

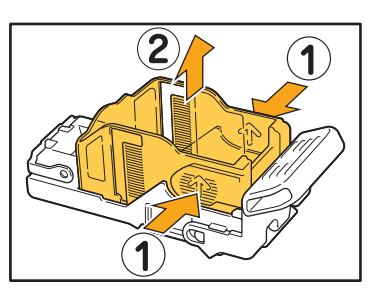

**4 Yeni zımba kutusunun ön kısmını kartuşun içine yerleştirin ve ardından arka kısmını yerleştirin.**

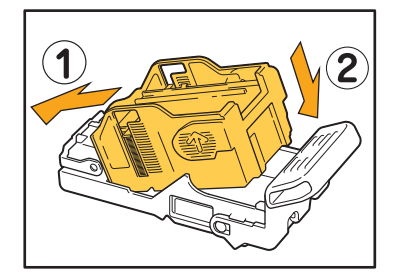

**5 Zımba kartuşunu orijinal pozisyonuna getirin.**

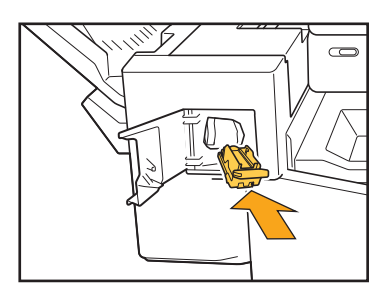

**6 Zımba kapağını kapatın.** 

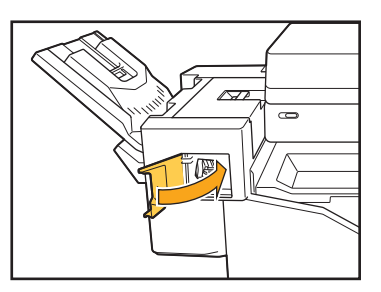

## <span id="page-50-2"></span><span id="page-50-0"></span> **Delgeç Kutusunu Boşaltma**

Delgeç kutusu dolduğunda, yazdırma durdurulur ve dokunmatik panelde bir mesaj görüntülenir.

Delgeç kutusunu çıkartmak için aşağıdaki işlemleri yapın ve delgeç çöpünü atın.

- Delgeç kutusunu çıkarttıktan sonra delgeç çöpünün tamamını attığınızdan emin olun. Delgeç kutusunda delgeç çöpü kalırsa, kutu mesaj görüntülenmeden dolabilir ve bu da arızaya yol açabilir.
	- Bu işlemi yaparken makinenin gücünü kapatmayın. Güç kapatılırsa, makine delgeç kutusunun boş olduğunu algılamaz. Makine uyku modundaysa, kumanda panelindeki [Uyandırma] tuşuna basın.

### <span id="page-50-1"></span>Delgeç Çöpünü Atma

**1 Kapağı açın.**

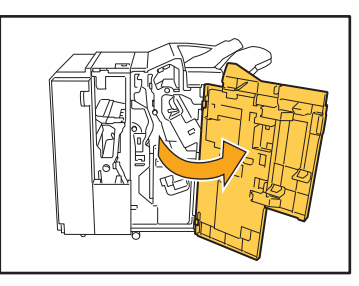

**2 Delgeç kutusunu kendinize doğru çekip çıkartın.**

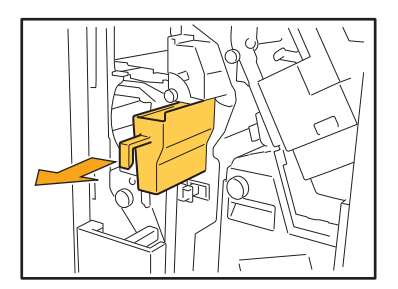

**3 Tüm delgeç çöpünü atın.**

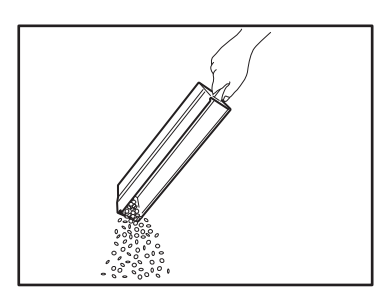

**4 Delgeç kutusunu orijinal pozisyonuna getirin.**

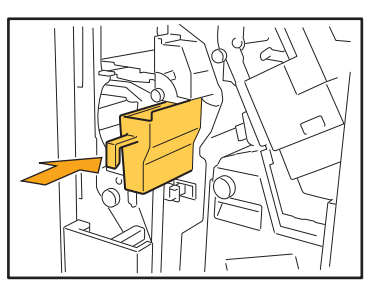

**5 Kapağı kapatın.**

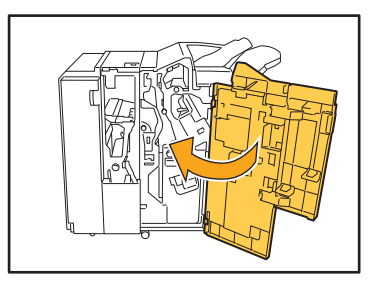

## <span id="page-51-0"></span>**Basit Sorular**

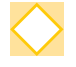

#### **Bir mürekkep kartuşunun değiştirilmesi gerektiğini bildiren bir mesaj görüntüleniyor. Yazdırmaya devam edebilir miyim?**

Hayır. Yazdırmaya ancak boş mürekkep kartuşu değiştirildikten sonra devam edilebilir. Boş mürekkep kartuşu sebebiyle yazdırma durdurulduğunda iş verisi kaybolmaz.

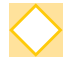

#### **ADF'ye farklı boyutta orijinalleri bir arada yükleyebilir miyim?**

Bir kenarı aynı uzunlukta olan farklı boyuttaki orijinalleri bir arada yükleyebilirsiniz. [Karışık Boyutlu Orijinal] öğesini [ON] olarak ayarlayın.

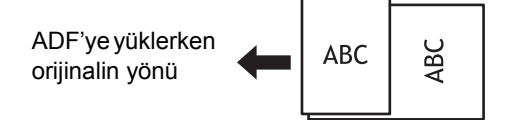

#### **Bip seslerini nasıl kapatabilirim?**

Onay veya hata sesleri yönetici menüsündeki [Bip Sesi] ayarında açılıp kapatılabilir. Yöneticiniz ile temasa geçin.

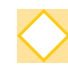

#### **[Orijinal Yön] altındaki [Üst Yüz Yuk.] ve [Üst Yüz Sol] ayarı kullanılırken orijinal Yön nasıl yüklenmelidir?**

Makineye doğru bakarken:

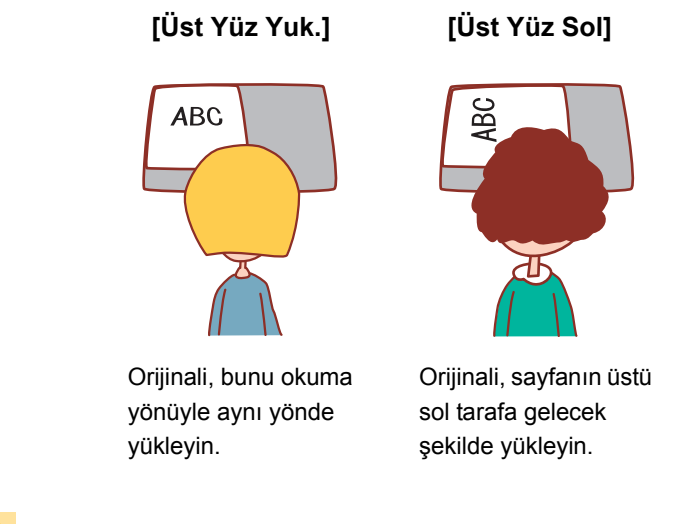

#### **Herhangi bir işlem yapmadığım halde makinedeki oturumum kapatıldı.**

Yönetici menüsündeki [Oturum Açma Ayarı] için [Otom. Oturum Kapat. Süresi] belirlenmiştir. [Otom. Oturum Kapat. Süresi] 10 ila 3.600 saniye arasında ayarlanabilir. Yöneticiniz ile temasa geçin.

#### **Makine sürekli uyku modunda olduğundan, makineyi kullanabilmek için her seferinde beklemem gerekiyor.**

Yönetici menüsündeki [Güç Tasarrufu Ayarı] için [Otom. Uyku] seçilmiştir. Makine belirli bir süre sonra otomatik olarak uyku moduna geçer (1 ila 60 dakika). Yöneticiniz ile temasa geçin.

#### **[Ofset Çıkışı] ayarı nedir?**

Bu fonksiyon, yazdırılan her bir doküman setini birbirine göre biraz kaydırılmış olarak yığınlayarak belge setlerinin kolayca ayrılmasını sağlar.

Bu fonksiyon, opsiyonel çok fonksiyonlu tamamlayıcı veya yüz aşağı tamamlayıcı bağlıyken mevcuttur.

#### **Akıllı kartım olmadan yazdırabilir miyim?**

Yöneticinin yapılandırdığı belirli [Oturum Açma Yöntemi] ayarları, bir akıllı kart veya PIN kodu kullanarak oturum açmanızı sağlayabilir. Ayara bağlı olarak, akıllı kart olmadan PIN kodunu girerek oturum açmanız mümkün olabilir.

Yöneticiniz ile temasa geçin.

#### **Kenar boşluğu olmadan yazdırabilir miyim?**

Hayır. Boyutları ne olursa olsun, çıktılarda her zaman bir kenar boşluğu bulunur. Yazdırılabilir alan ile ilgili daha fazla bilgi için bkz "Güvenlik Bilgileri" bölümündeki "Yazdırılabilir Alan" maddesi.

#### **Depolama fonksiyonu nedir?**

Depolama fonksiyonu, bir bilgisayardan gönderilen taranmış orijinallerin veya yazdırma verilerinin bu makinenin dahili sabit diskine kaydedilmesini sağlar. Bu fonksiyon, sık yazdırılan belgeleri kaydetmek için faydalı olur.

#### **Bir işin güncel durumunu veya tamamlanmış bir işin ayrıntılarını nasıl kontrol edebilirim?**

Kumanda panelindeki [İş Durumu] tuşuna basın. [İş Durumu] ekranı görüntülenir. İşlenmekte olan, atıl ve tamamlanmış işlerin ayrıntılarını kontrol edebilirsiniz.

#### **Bu makinenin IP adresini nasıl kontrol edebilirim?**

[Giriş] ekranında [Sistem Bilgileri] - [Makine Bilg.] öğesine dokunarak makinenin IP adresini kontrol edebilirsiniz.

060-36035-TR3

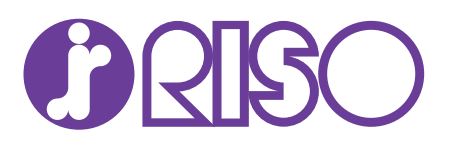